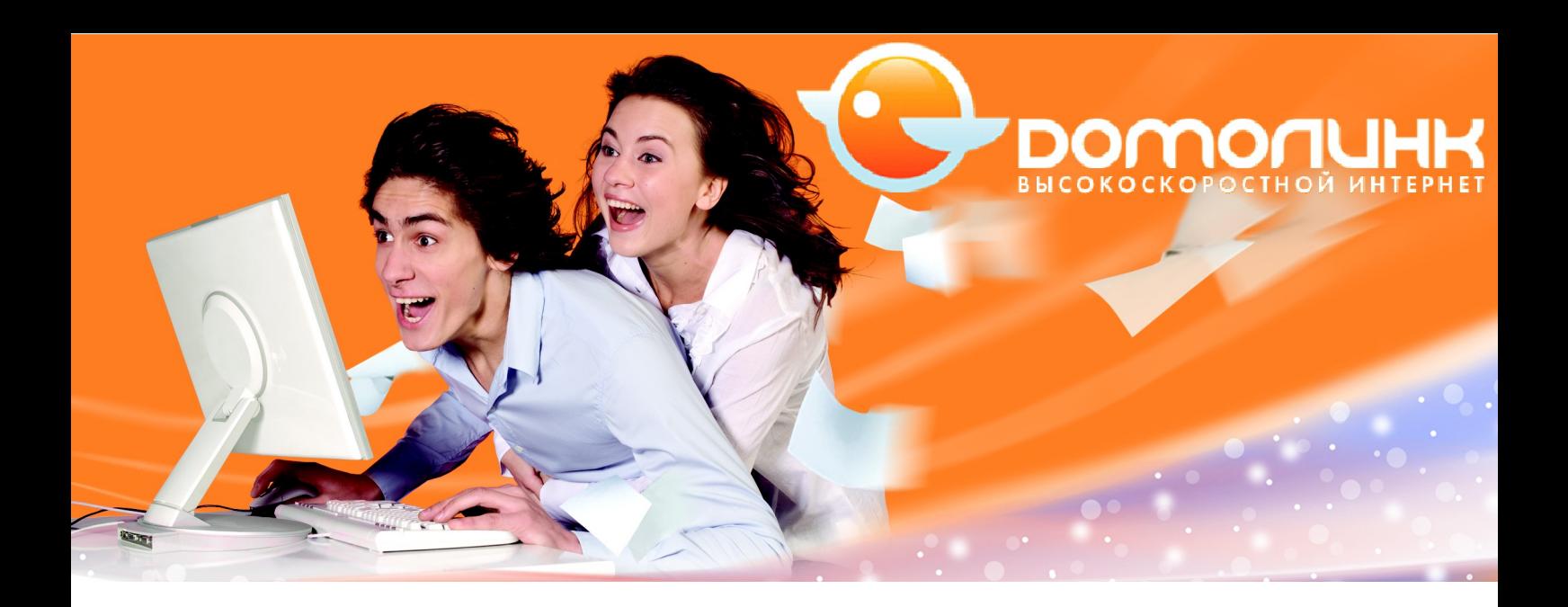

# **Пользовательская инструкция по настройке VDSL2 модемов D-Link DSL-6540U и DSL-6740U для доступа к услугам Domolink Internet и TV в сети ОАО «ЦентрТелеком»**

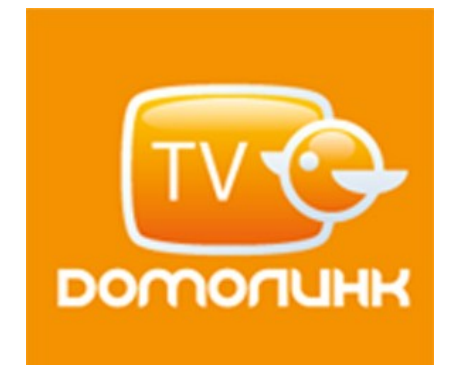

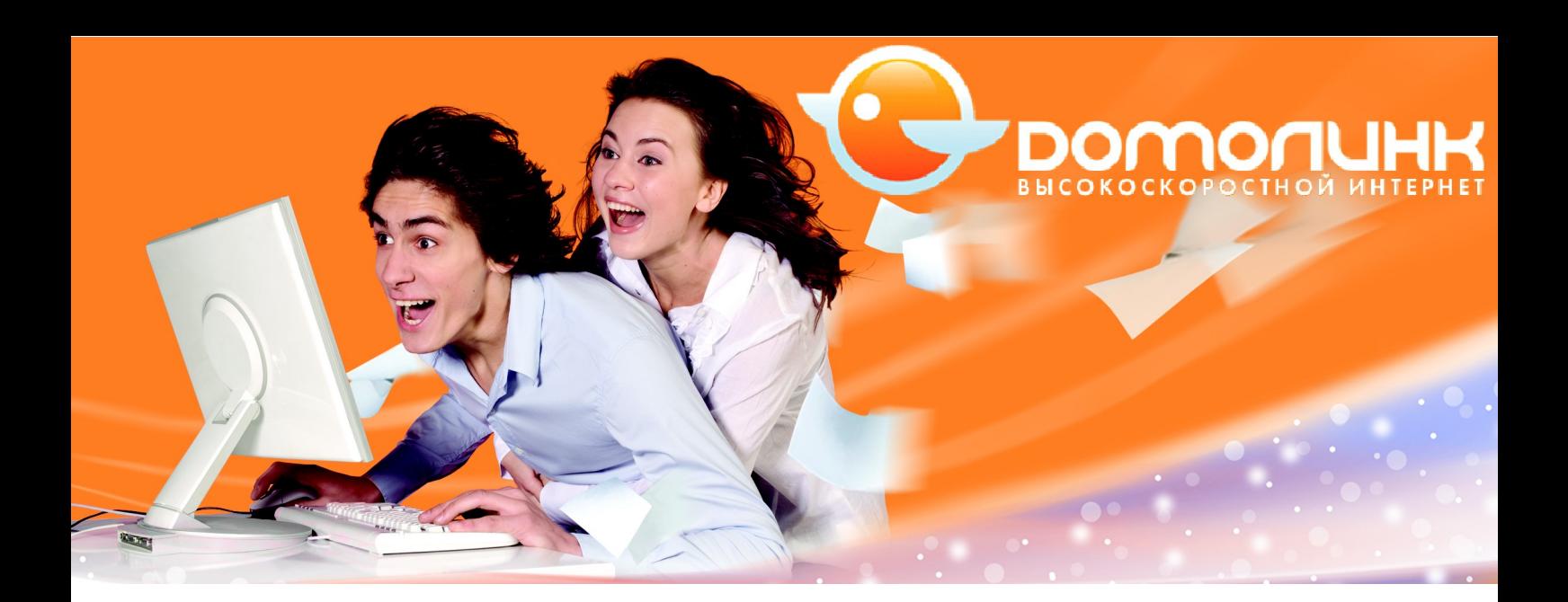

# **Содержание**

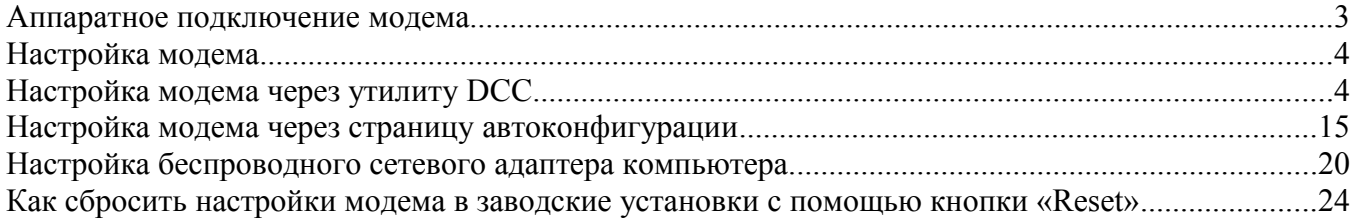

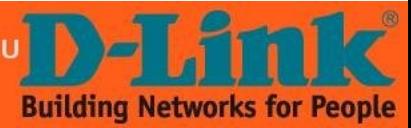

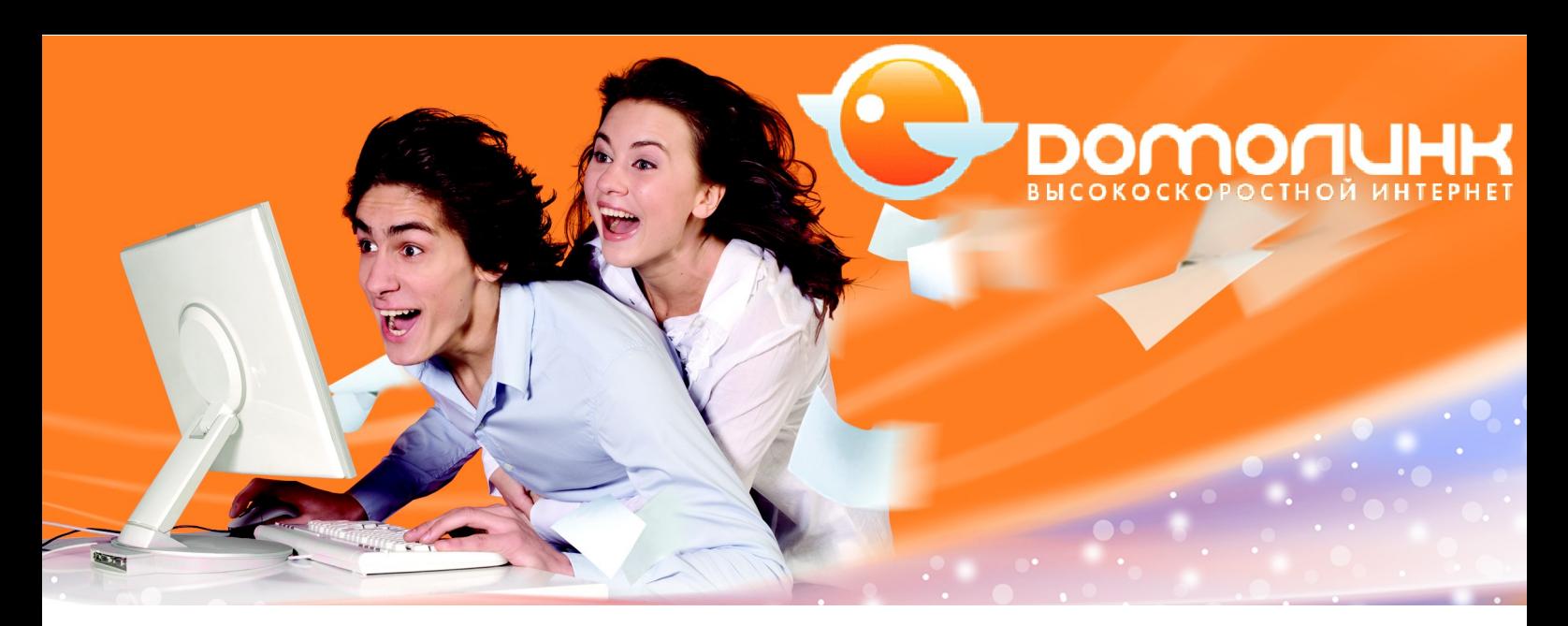

### **Аппаратное подключение модема**

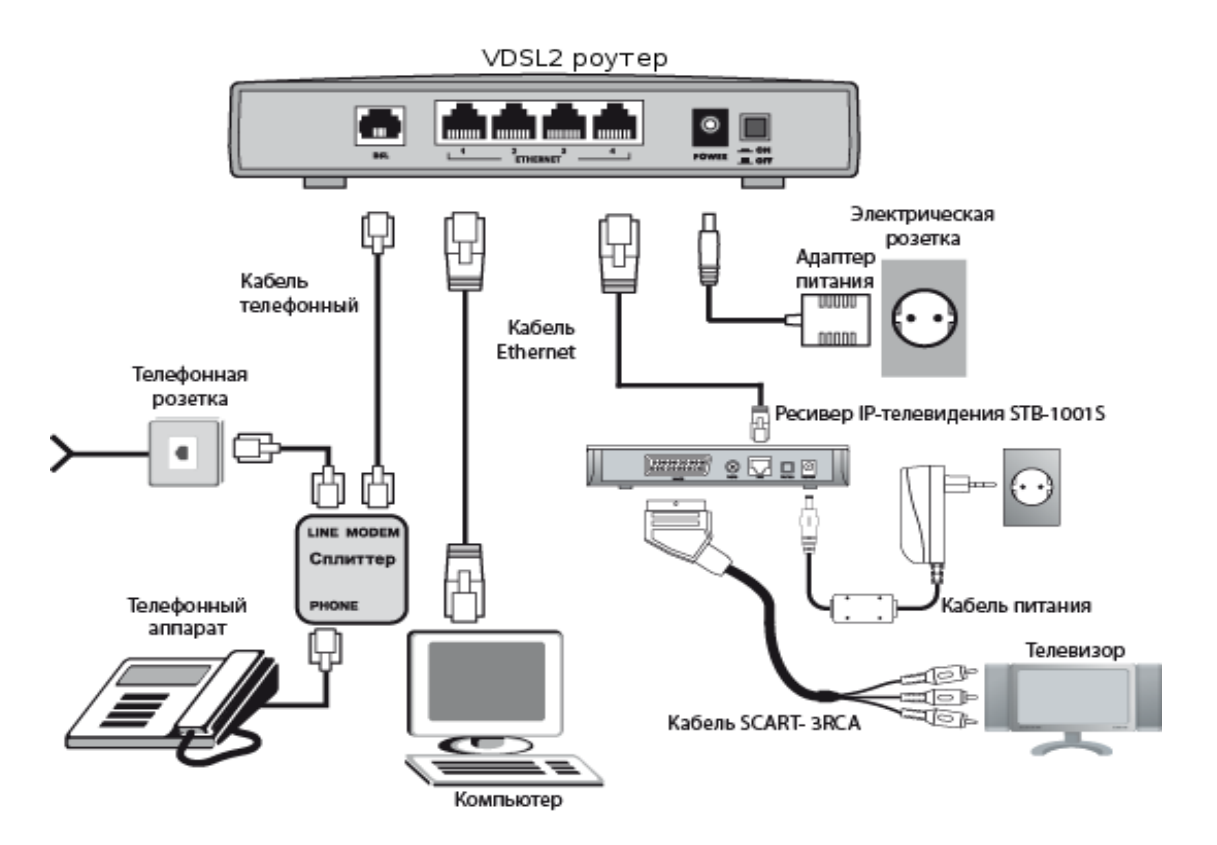

### **Рис. 1. Схема подключения оборудования для доступа к услугам Domolink и IPTV**

- 1. Перед началом работы убедитесь, что компьютер выключен.
- 2. Подключите модем к телефонной линии. Соедините разъем «DSL» модема с разъемом «MODEM» (или «DSL») сплиттера. Телефонный аппарат соедините с гнездом «PHONE» (или «TEL») сплиттера. Гнездо «LINE» сплиттера соедините с телефонной розеткой. Используйте для этого телефонные кабели.
- 3. Подключите модем к компьютеру. Для этого соедините разъем «ETHERNET» под номером LAN1 на модеме с соответствующим разъемом Ethernet на компьютере, используйте для этого UTP-кабель, прилагающийся к модему.
- 4. Подключите модем к Set-top-Box (STB). Для этого соедините разъем «ETHERNET» под номером LAN4 на модеме с соответствующим

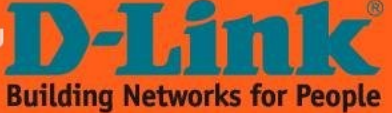

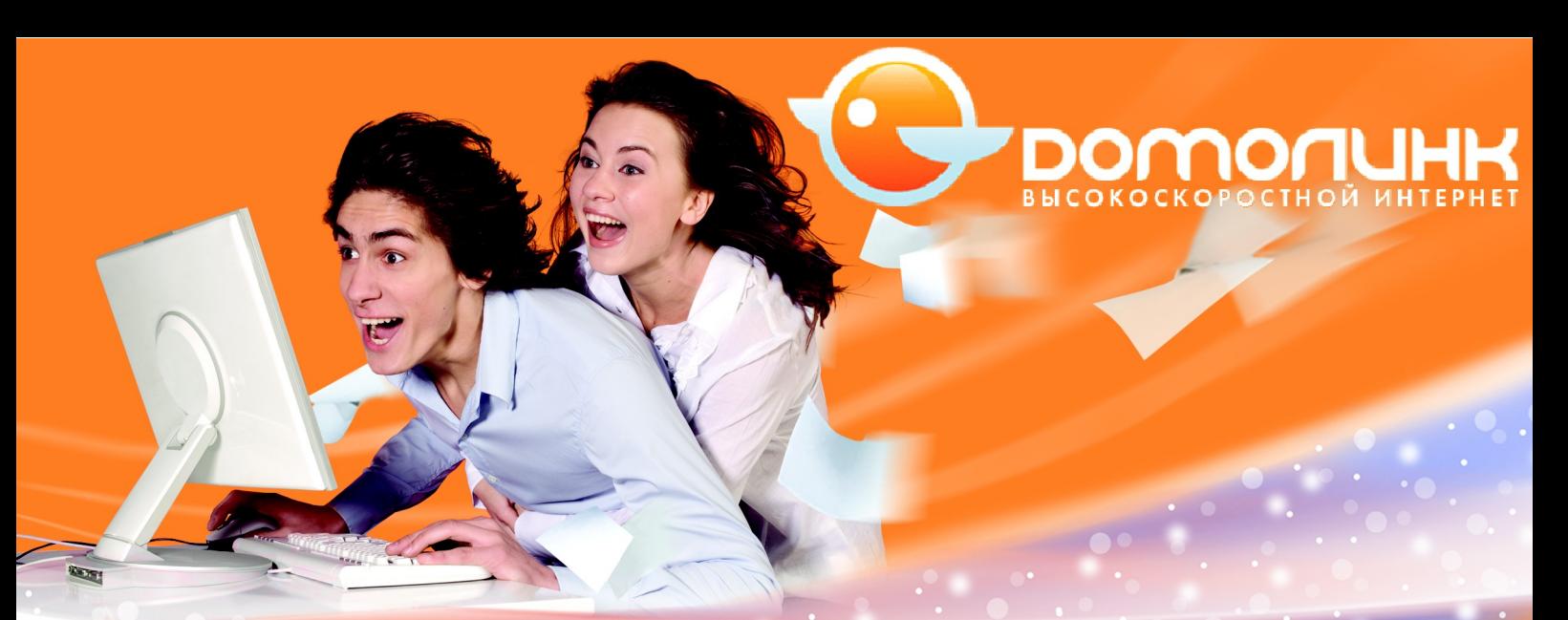

разъемом Ethernet на STB, для этого потребуется UTP-кабель, входящий в комплект к STB.

- 5. Подключите STB к телевизору. Для этого соедините разъем «SCART» на STB с разъемом «3RCA» телевизора (обычно он обозначается как **AV1**, **AV2** или **AV3**), используйте для этого кабель SCART-3RCA, входящий в комплект к STB.
- 6. Подключите модем к сети электропитания при помощи адаптера, входящего в комплект поставки, и включите питание кнопкой «ON/OFF». Дождитесь, пока индикатор «POWER» модема будет гореть постоянно зеленым цветом.
- 7. Подключите STB к сети электропитания при помощи адаптера, входящего в комплект поставки STB. Включите питание кнопкой «ON/OFF», только после настройки модема.
- 8. Включите компьютер и дождитесь загрузки операционной системы.
- 9. Проверьте правильность подключений и наличие соединения с провайдером. Если модем исправен индикатор «POWER» горит постоянно зеленым цветом. В ходе установки DSL-соединения с провайдером индикатор «DSL» будет медленно мигать. Если DSLсоединение с провайдером было успешно установлено, то индикатор «DSL» постоянно горит зеленым цветом. Если индикатор «DSL» не горит, обратитесь в службу технической поддержки. При правильном подключении модема к компьютеру через порт Ethernet индикатор «ETHERNET» под номером LAN1 горит зеленым цветом.

# **Настройка модема**

Настройку модема можно осуществить через утилиту DCC.

# **Настройка модема через утилиту DCC**

Вставьте в CD-ROM прилагаемый диск и запустите файл **ClicknConnect.exe** из директории.

Если Вы пользователь операционной системы **Windows Vista** или **Windows 7**, то откроется следующее окно (рис.2).

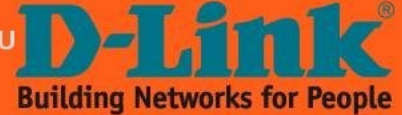

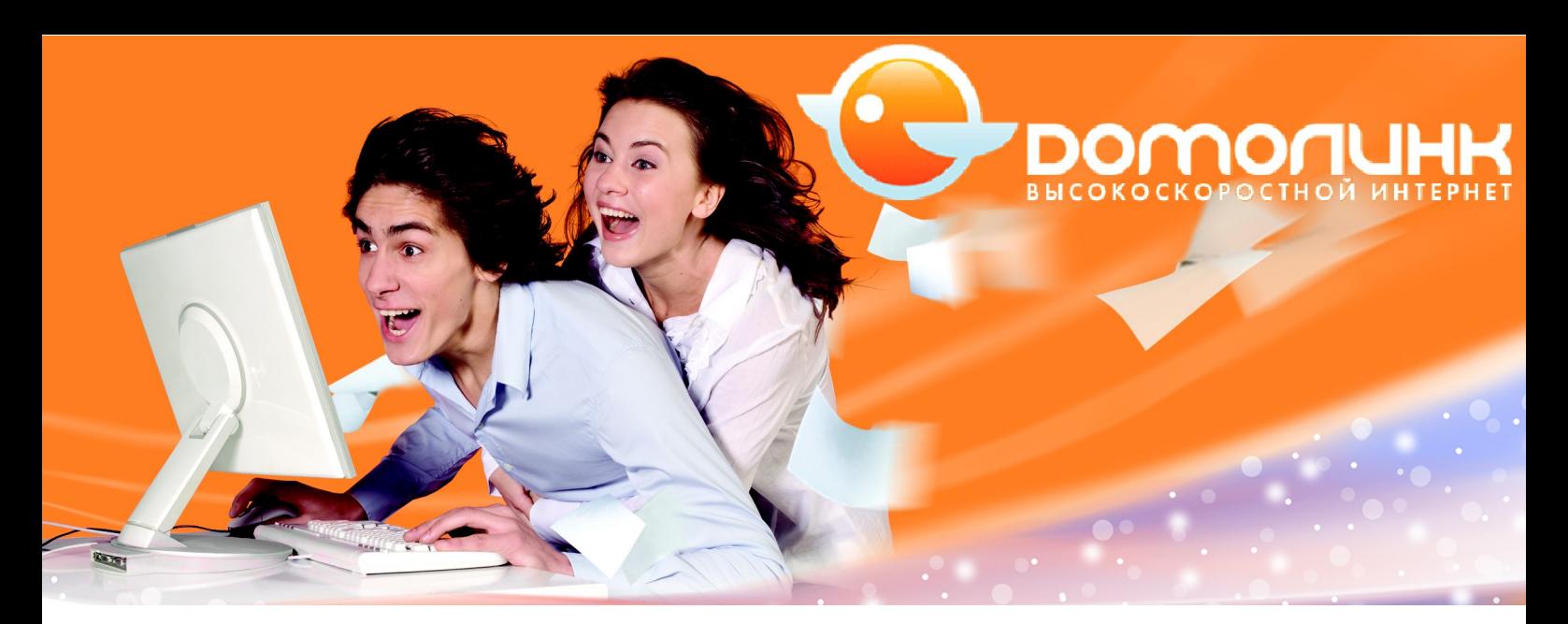

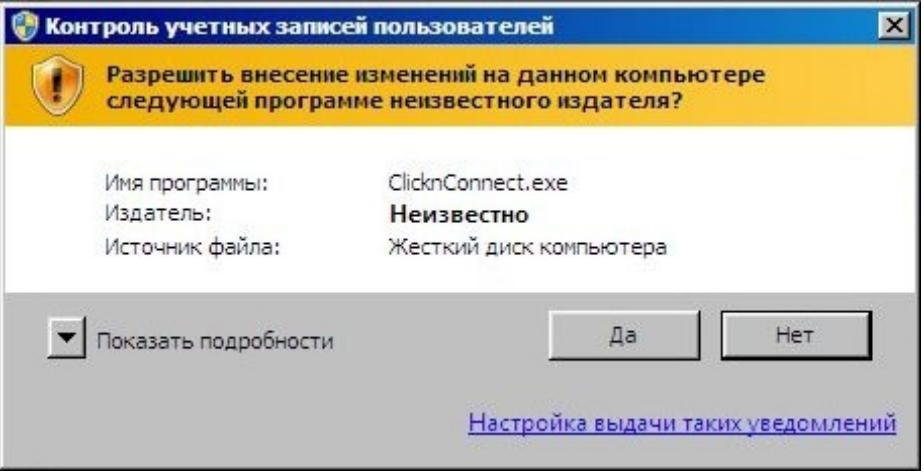

**Рис. 2. Предупреждение UAC**

Для продолжения нажмите кнопку «**Да**», после чего появится окно утилиты настройки (рис.3).

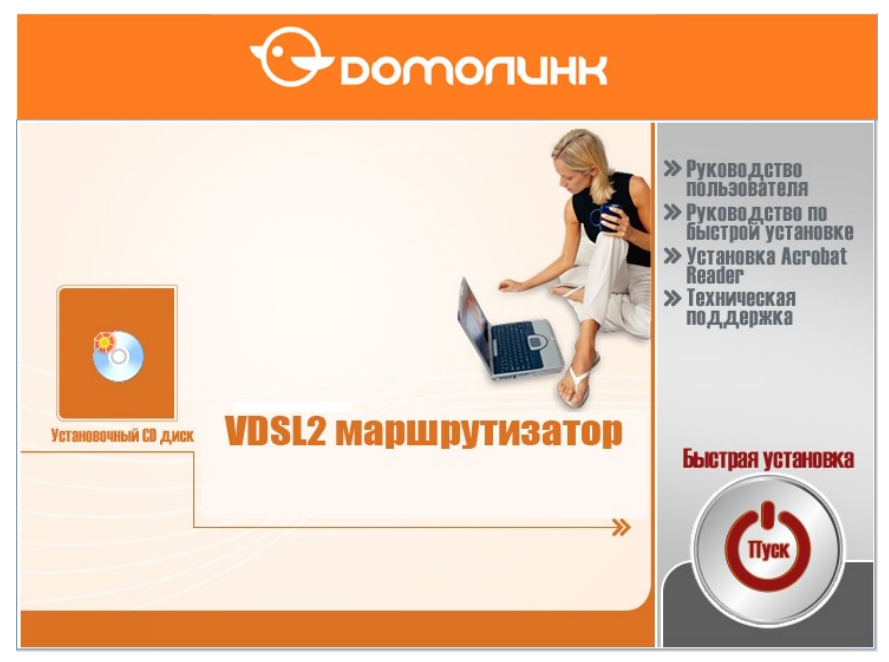

**Рис. 3. Запуск утилиты DCC**

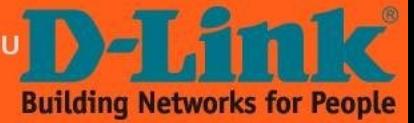

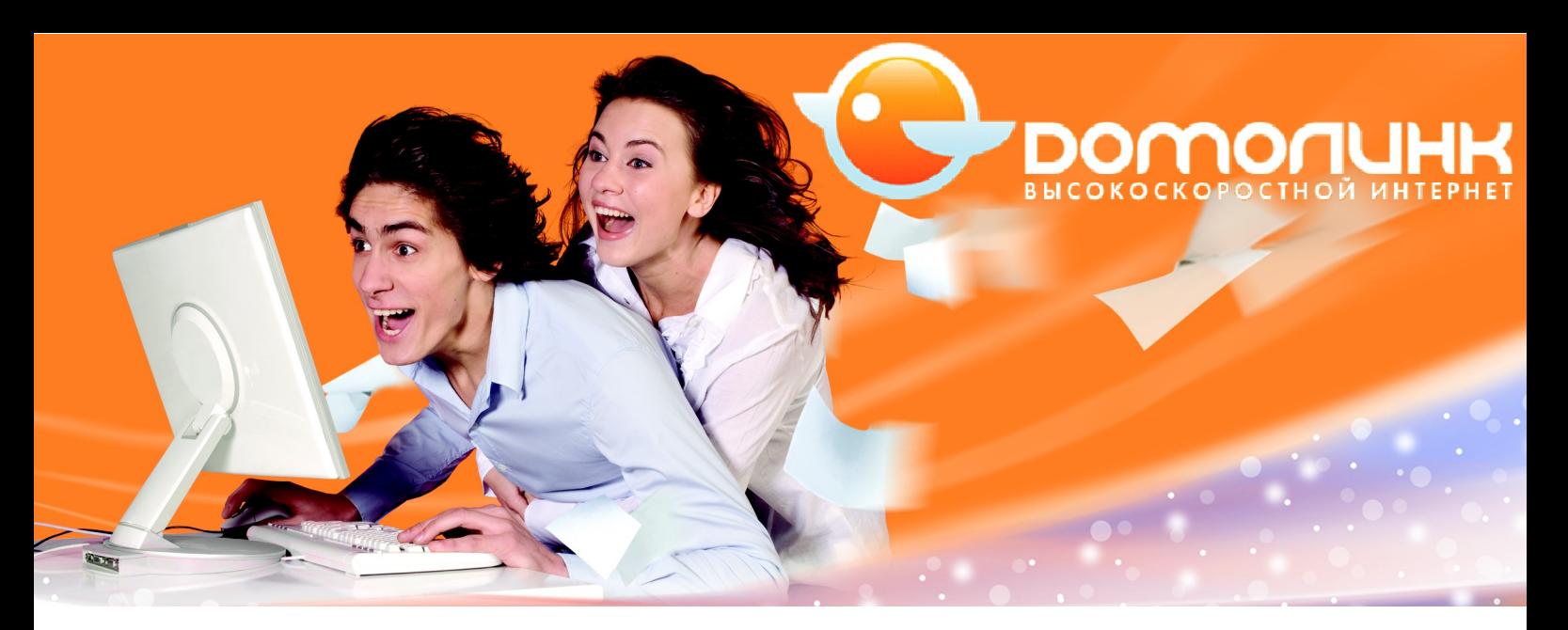

В процессе настройки **внимательно** читайте и выполняйте все рекомендации, написанные в окне программы. Нажмите на кнопку «**Быстрая установка**» в правой части открывшегося окна.

Программа предложит подключить модем по питанию. Следуйте рекомендациям и нажмите кнопку «**Далее**».

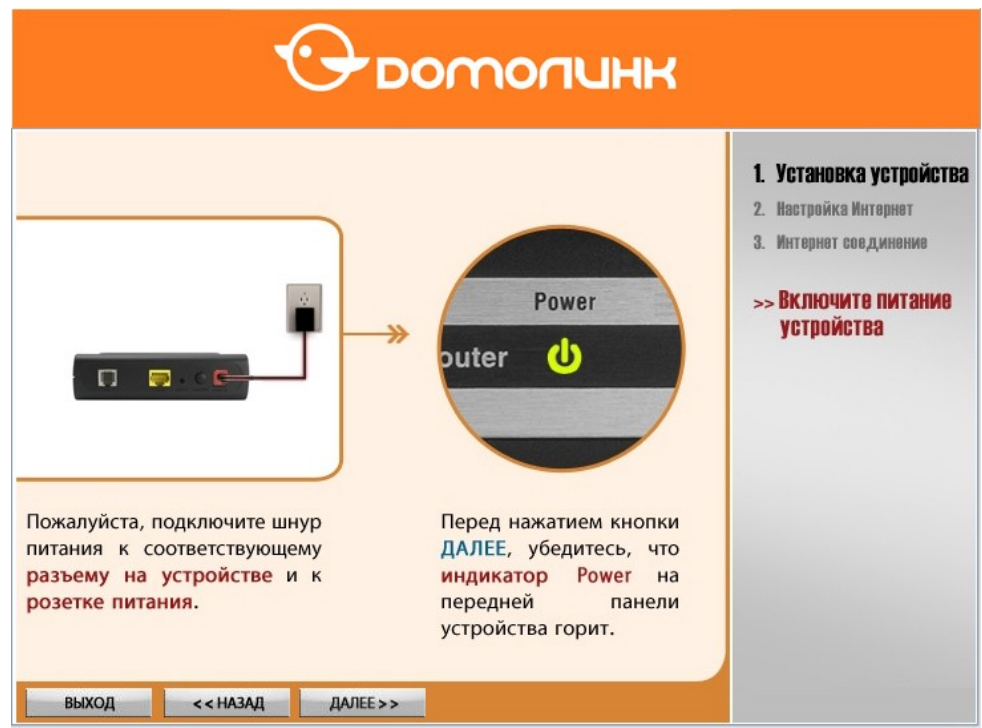

**Рис. 4. Этап включения модема**

Программа предложит подключить модем к компьютеру с помощью Ethernet кабеля. Подключите компьютер к 1-му Ethernet порту модема, если Вы этого не сделали ранее. Прочтите и проверьте все рекомендации, после чего нажмите кнопку «**Далее**»:

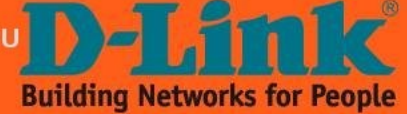

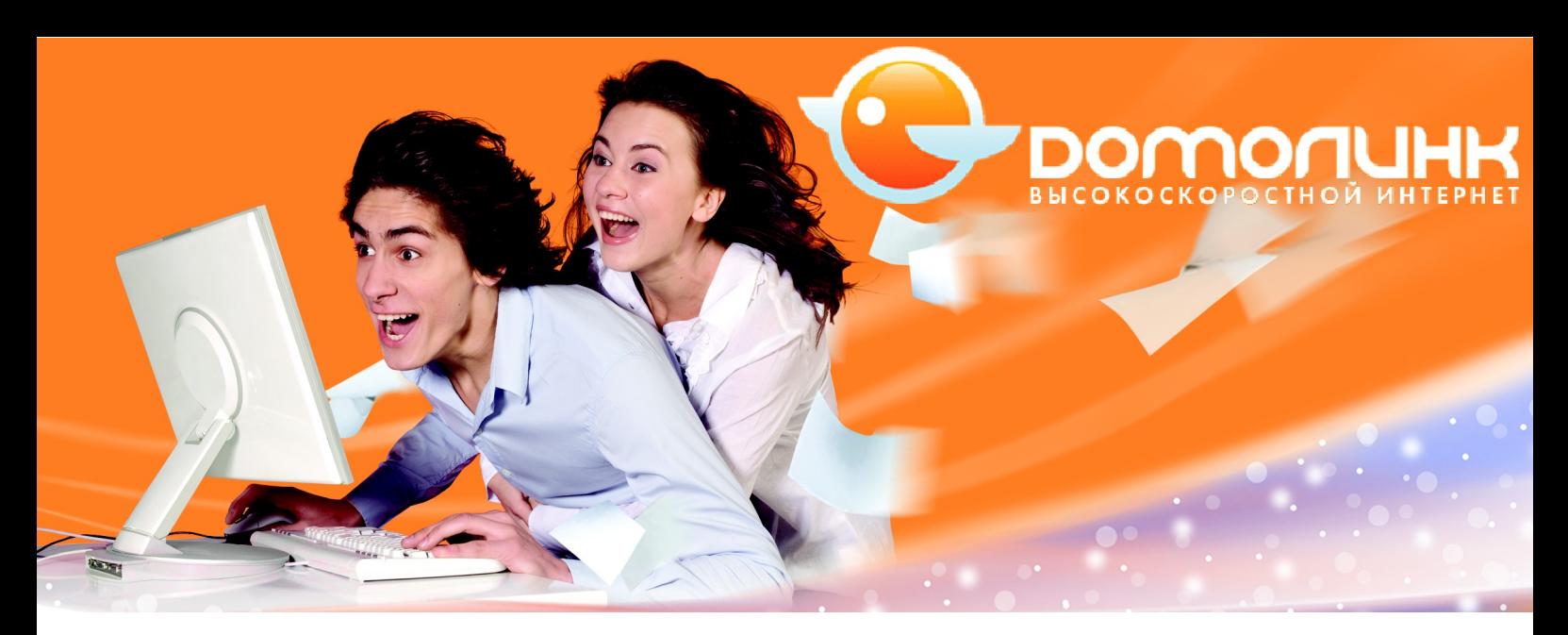

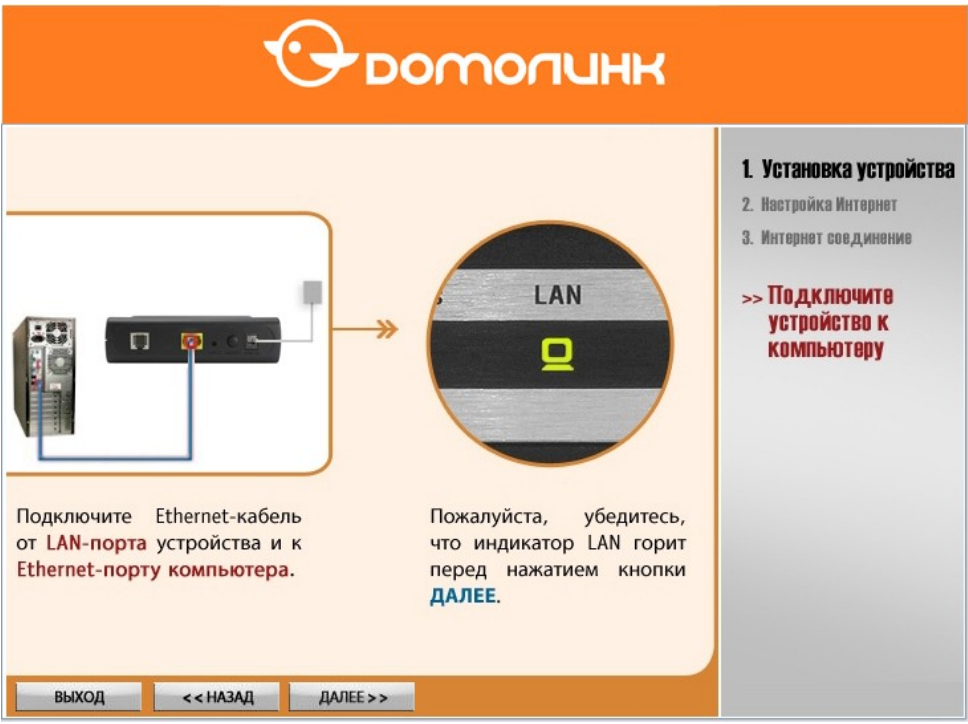

**Рис. 5. Этап подключения LAN-интерфейса**

Программа предложит подключить модем к телефонной линии через сплиттер. Прочтите и проверьте все рекомендации. Затем нажмите кнопку «**Далее**».

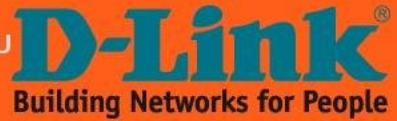

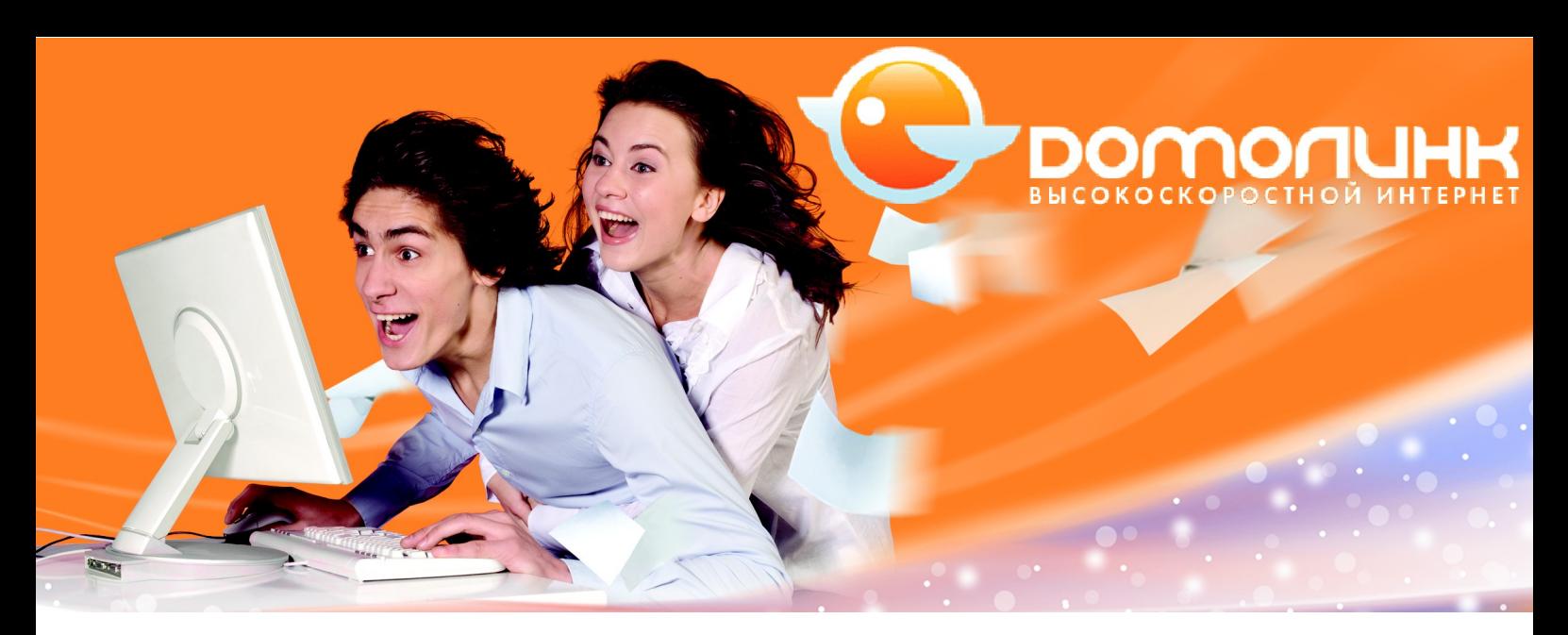

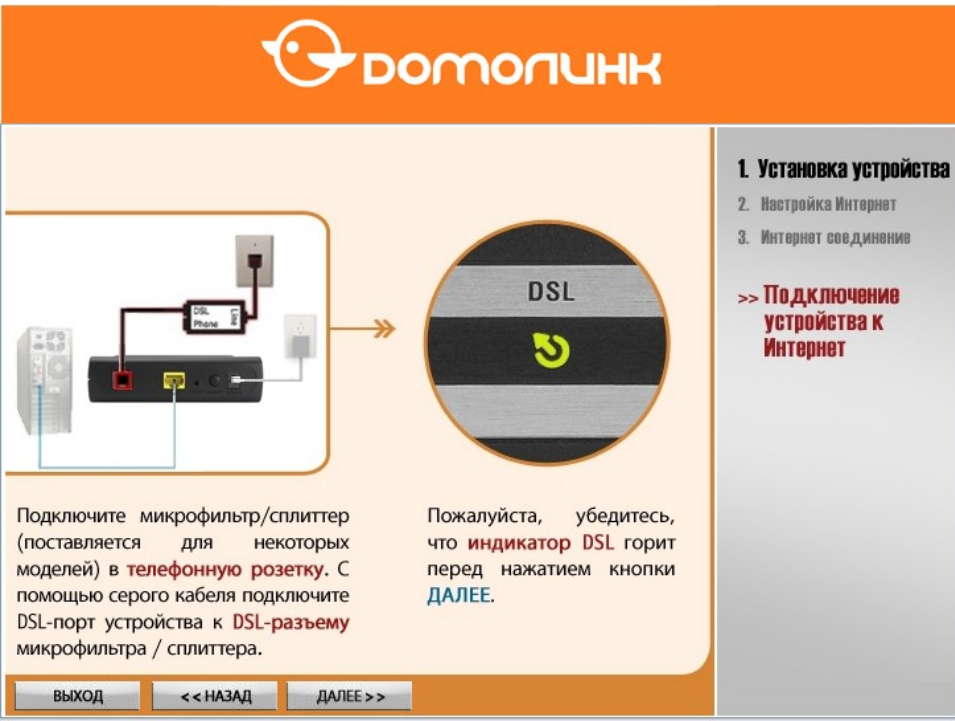

**Рис. 6. Этап подключения DSL-линии**

Программа опознает версию установленной прошивки в модеме и предложит её обновить автоматически, если это необходимо. Нажмите на кнопку «**Да**» чтобы выполнить обновление.

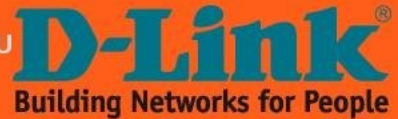

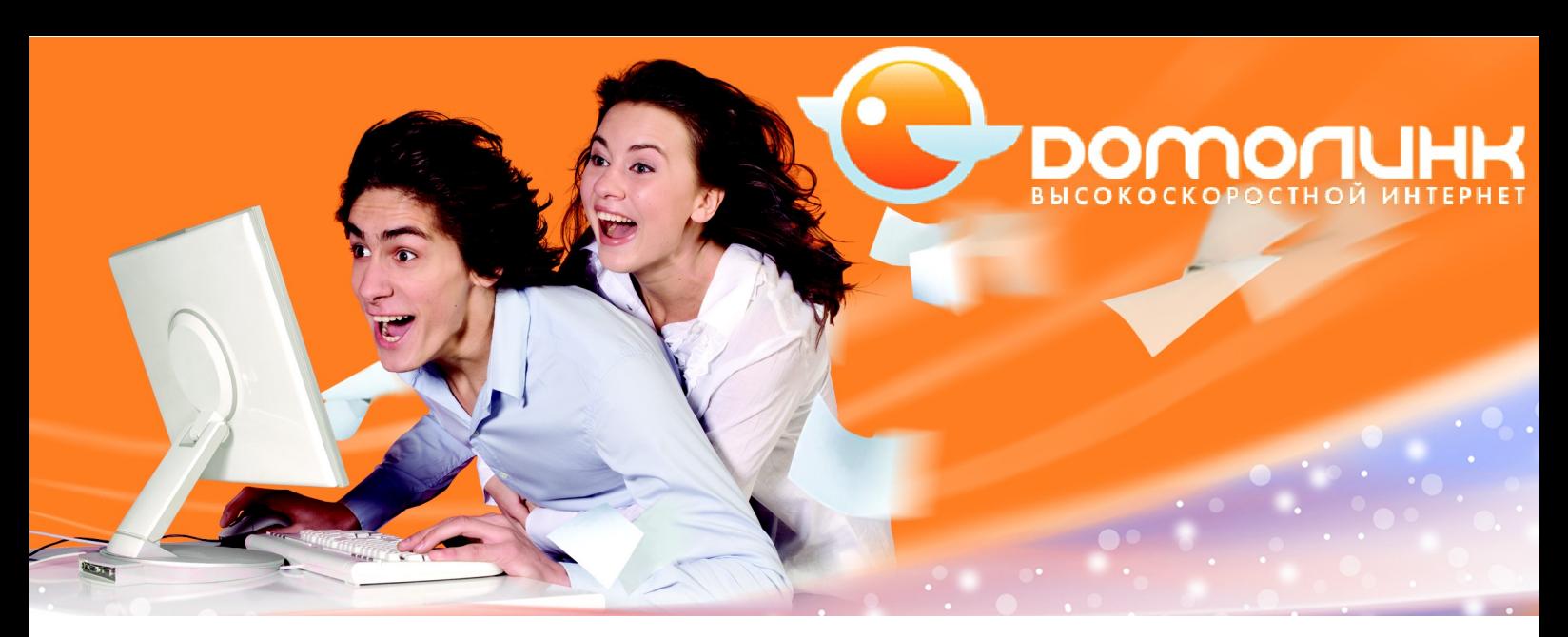

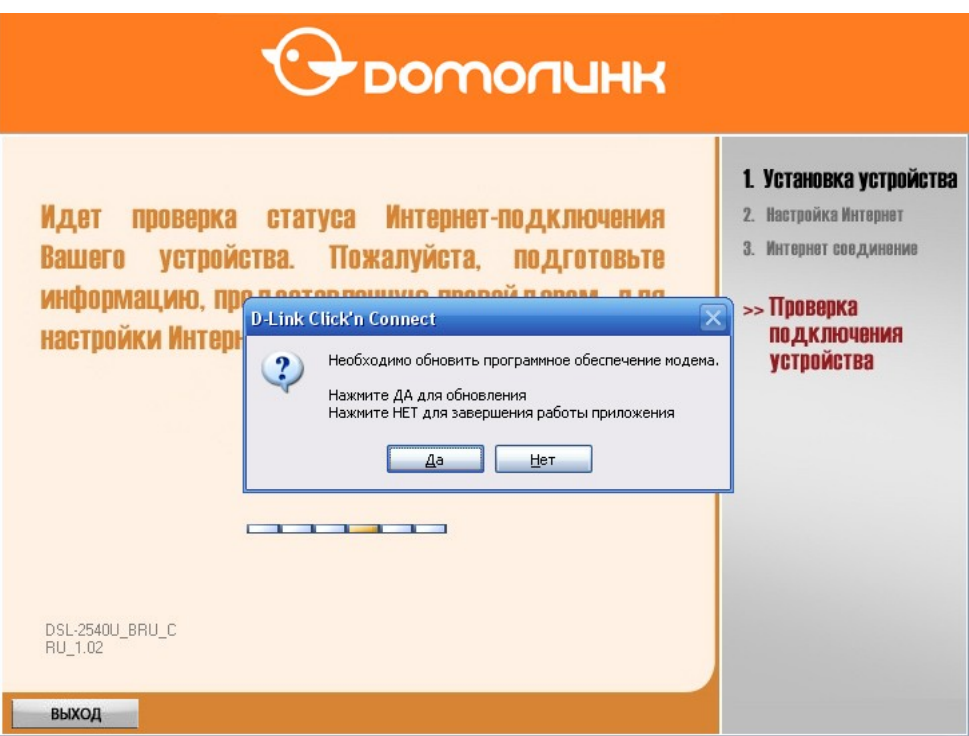

**Рис. 7. Обновление прошивки модема**

Дождитесь, пока программа выполнит обновление. Эта процедура может занять 3-4 минуты.

**Внимание!** Ни в коем случае не отключайте питание модема, пока процесс обновления прошивки не завершится.

После чего программа сообщит о том, что устройство обнаружено и проверено. Нажмите кнопку «**Далее**»:

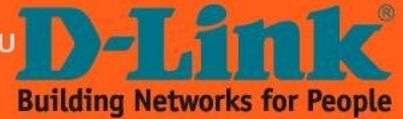

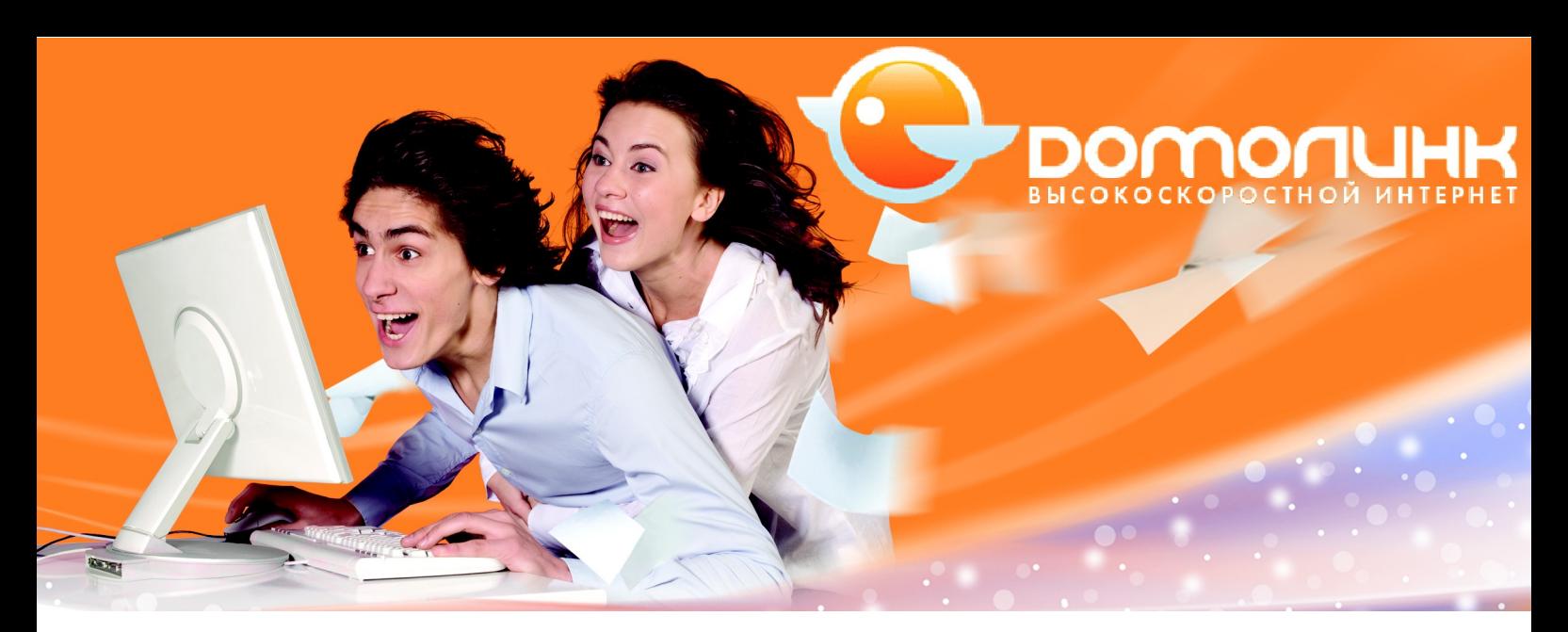

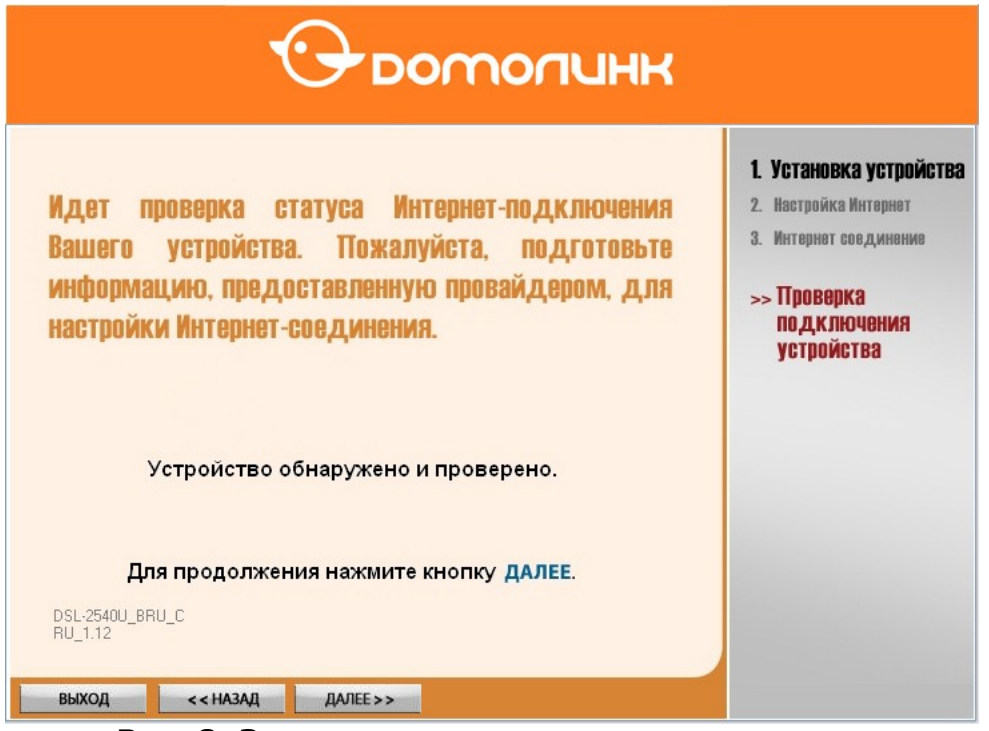

**Рис. 8. Завершение инициализации модема**

В следующем окне программа предложит выбрать филиал провайдера. Выберите из списка филиал в соответсвтии с регионом, в котором Вы находитесь (в данном примере выбираем «Московский филиал»). После выбора нажмите кнопку «**Далее**»:

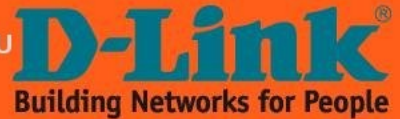

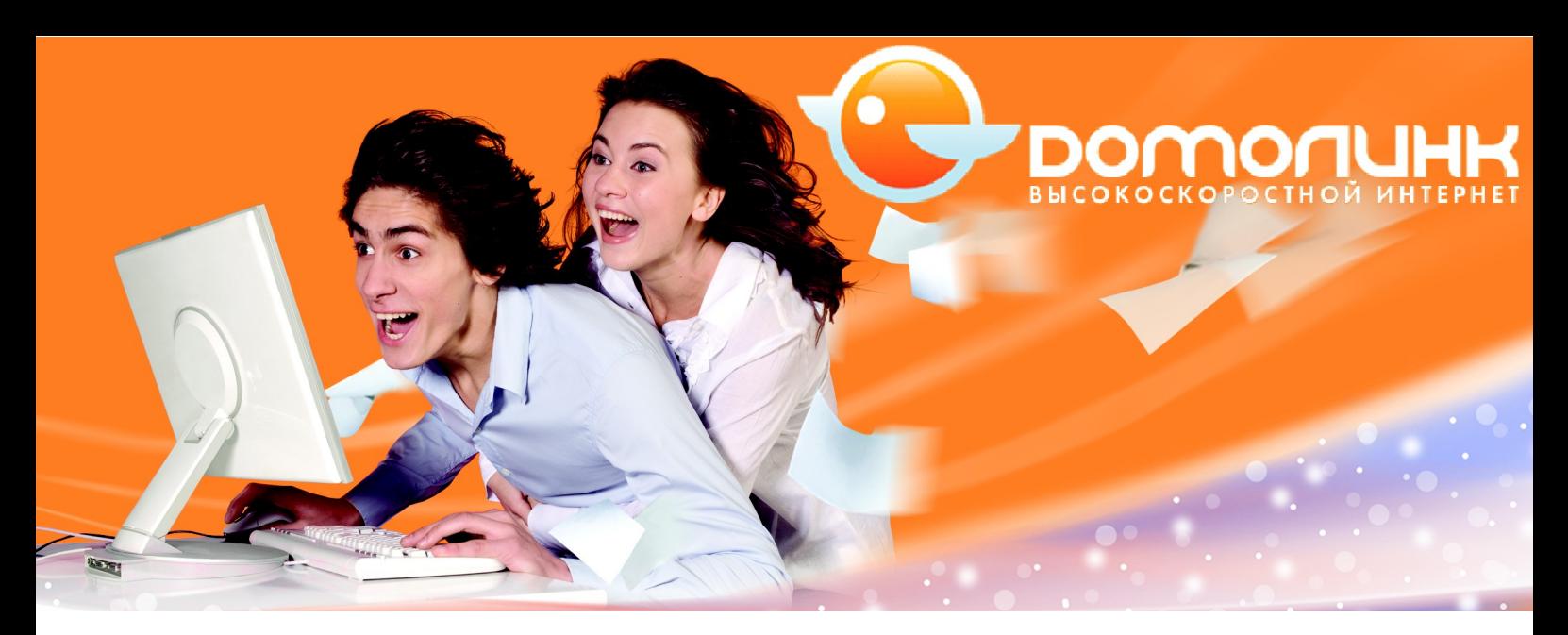

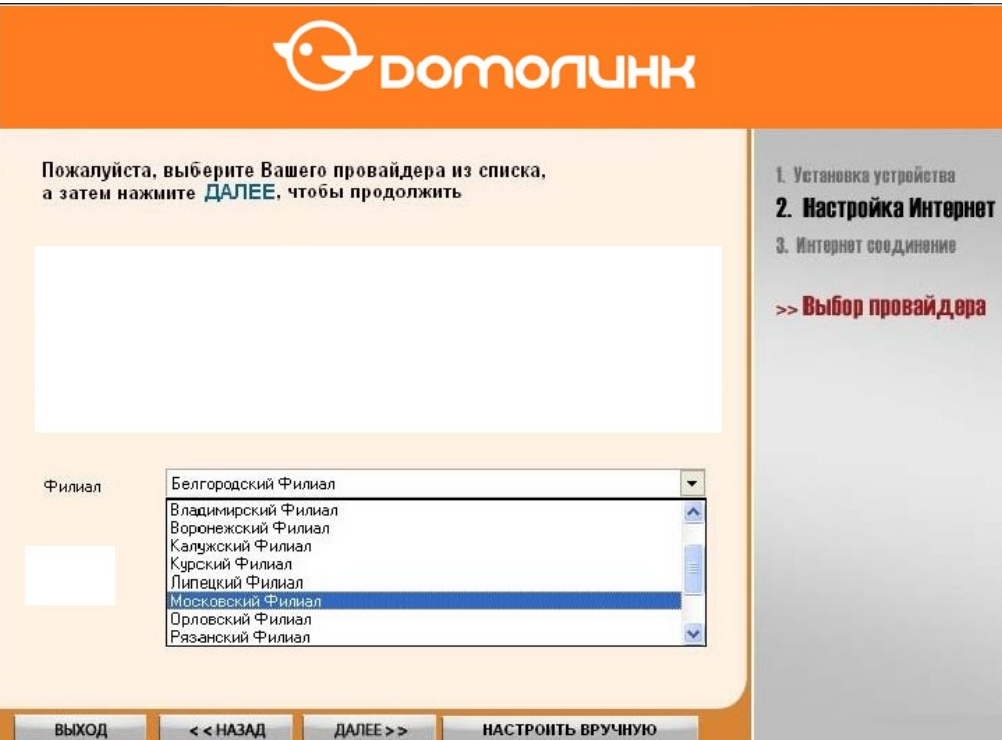

**Рис. 9. Выбор профиля**

Далее Вам потребуется логин и пароль для PPPoE сессии Интернет. Введите эти данные в соответствующие поля и нажмите кнопку «**OK**»:

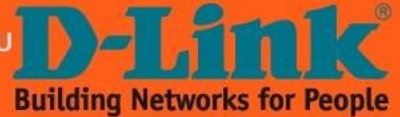

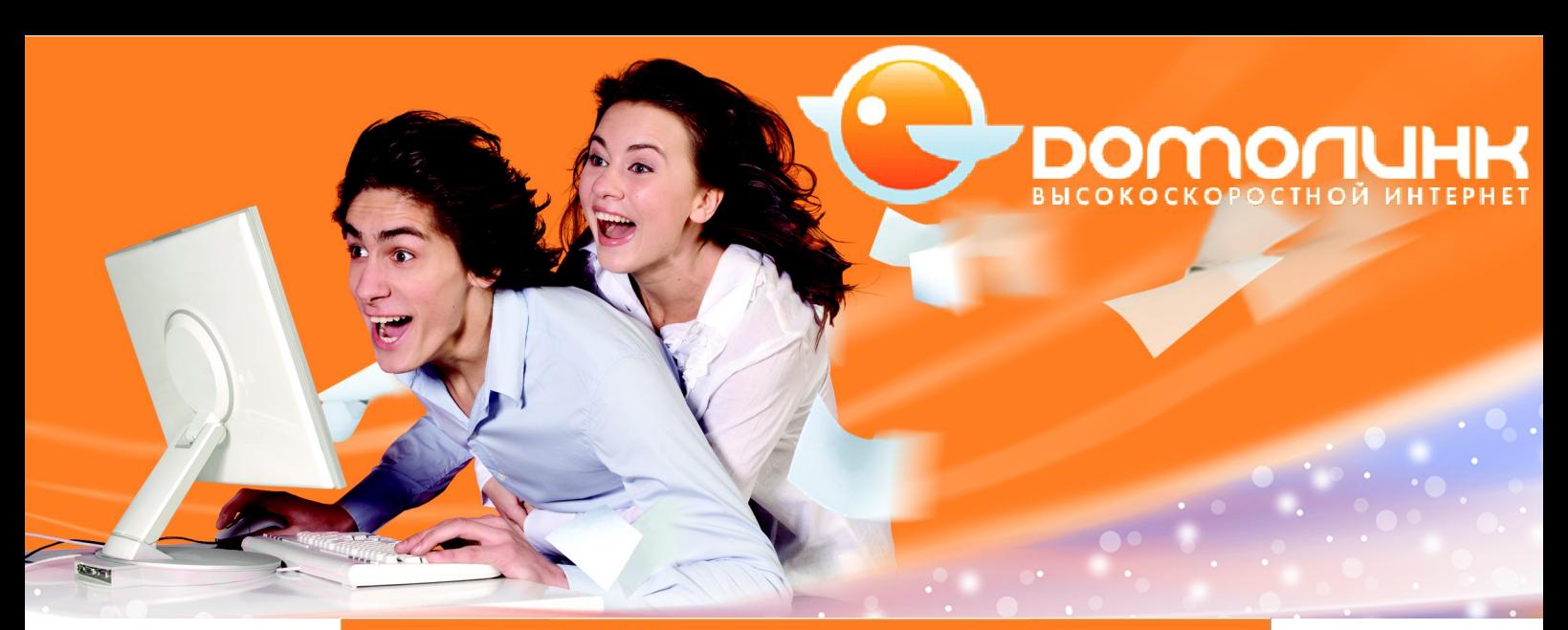

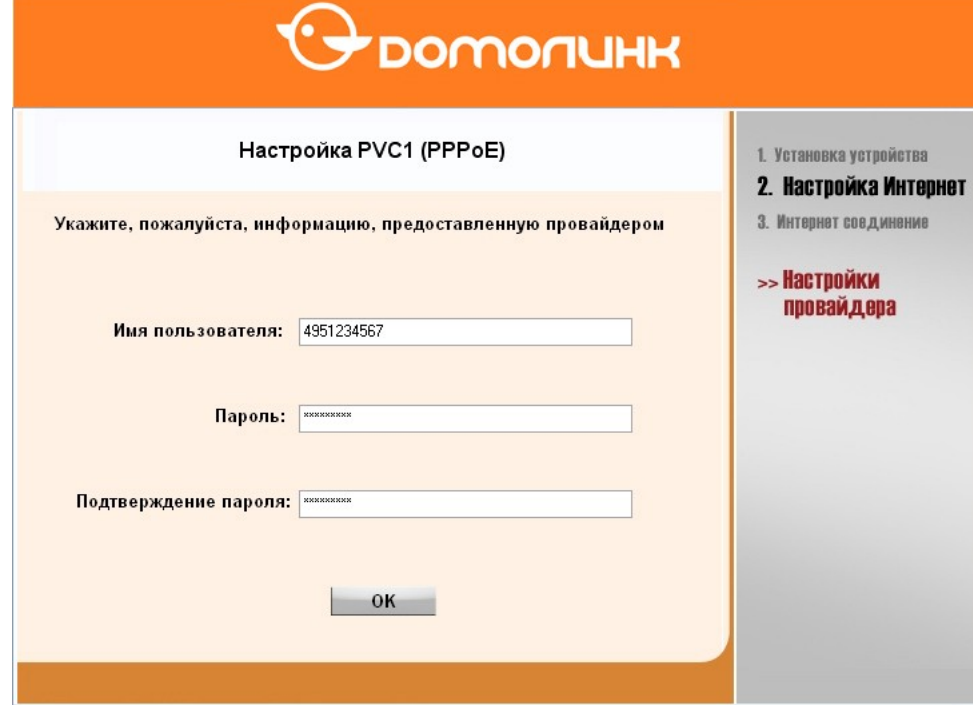

**Рис. 10. Ввод имени пользователя и пароля для PPPoE-сессии**

Программа выполнит настройку модема, после чего выдаст сообщение о том, что все настройки переданы устройству. Нажмите кнопку «**Далее**»:

Для модема DSL-6740U утилита предложит настроить Wi-Fi точку доступа в маршрутизаторе. Появится следующее окно:

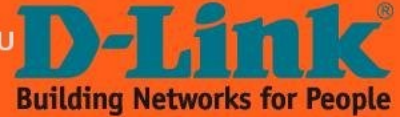

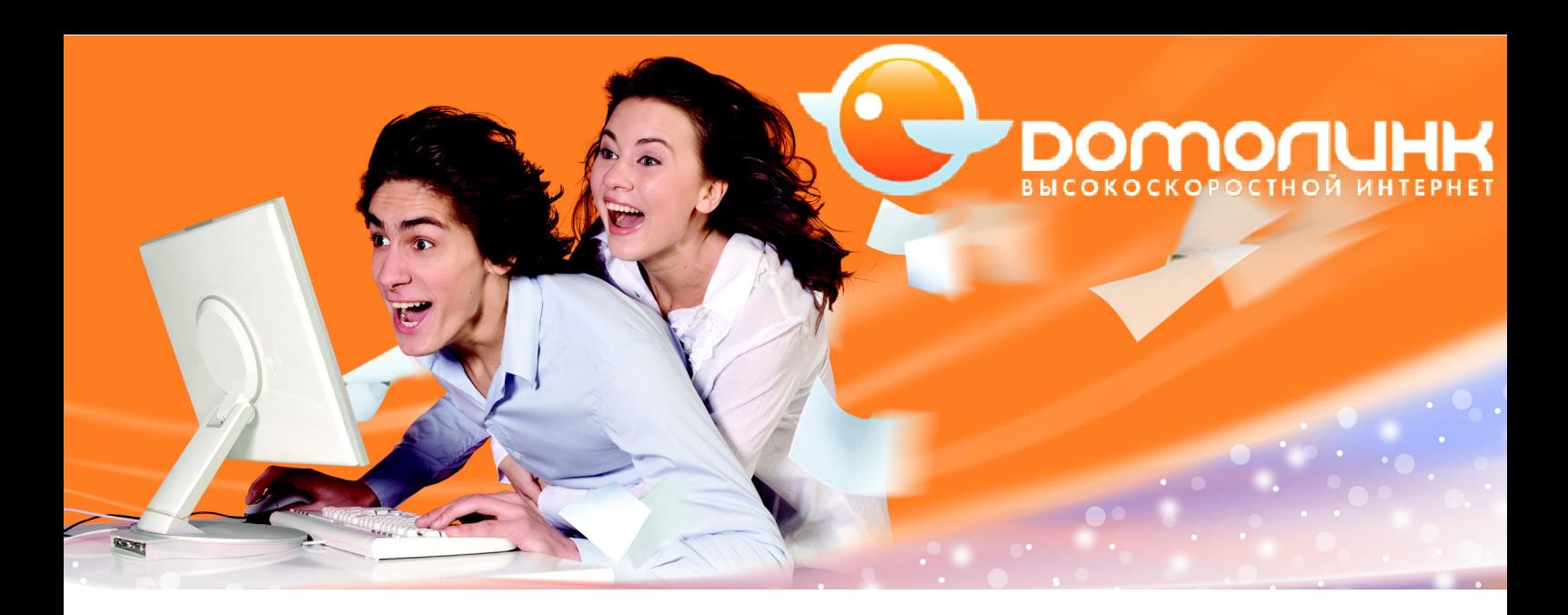

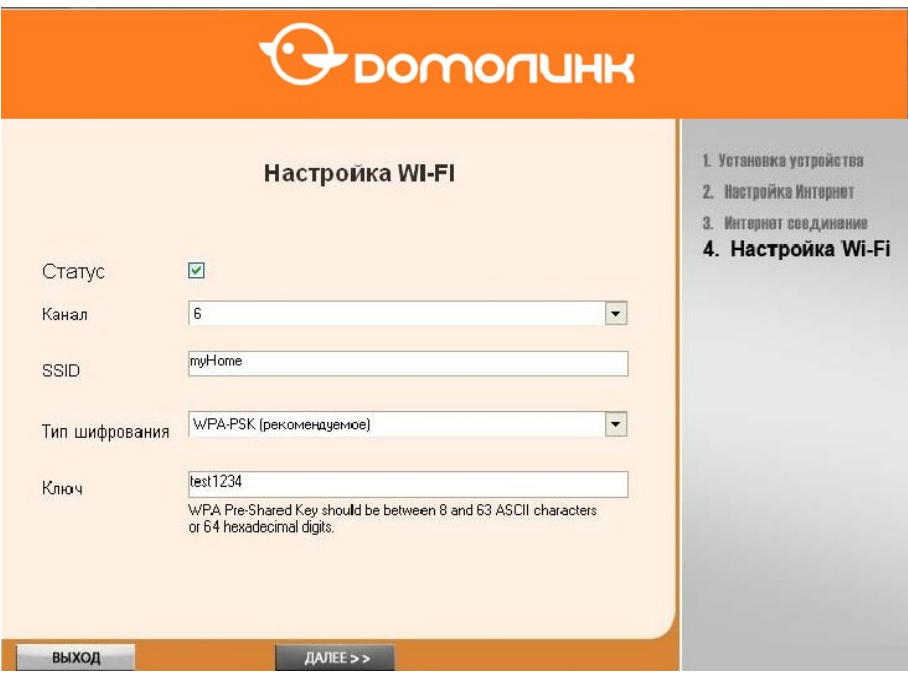

**Рис. 11. Настройка Wi-Fi**

С помощью флажка **«Статус»** Вы можете включить/выключить беспроводную точку доступа.

Из списка **«Канал»** можно выбрать, какой именно частотный канал будет использоваться для установления соединения. Также можно задать автоматический выбор канала, для этого выберите **«Auto»**. Каждая беспроводная сеть имеет свой уникальный идентификатор SSID, который представляет собой условное название беспроводной сети. Используя буквы латинского алфавита или цифры, в поле **SSID** задайте имя Вашей беспроводной сети (в данном примере: «myhome»). Чтобы избежать кражи Вашей пропускной способности в сети соседом или незнакомцами настоятельно рекомендуется использовать шифрование беспроводной сети. Выберите **тип шифрования** и задайте **ключ** сети в соответствующих полях. Наиболее безопасным считается шифрование WPA2‐PSK, однако, следует также учесть, что выбранный тип шифрования должен поддерживаться Вашим Wi‐Fi адаптером.

**Building Networks for People** 

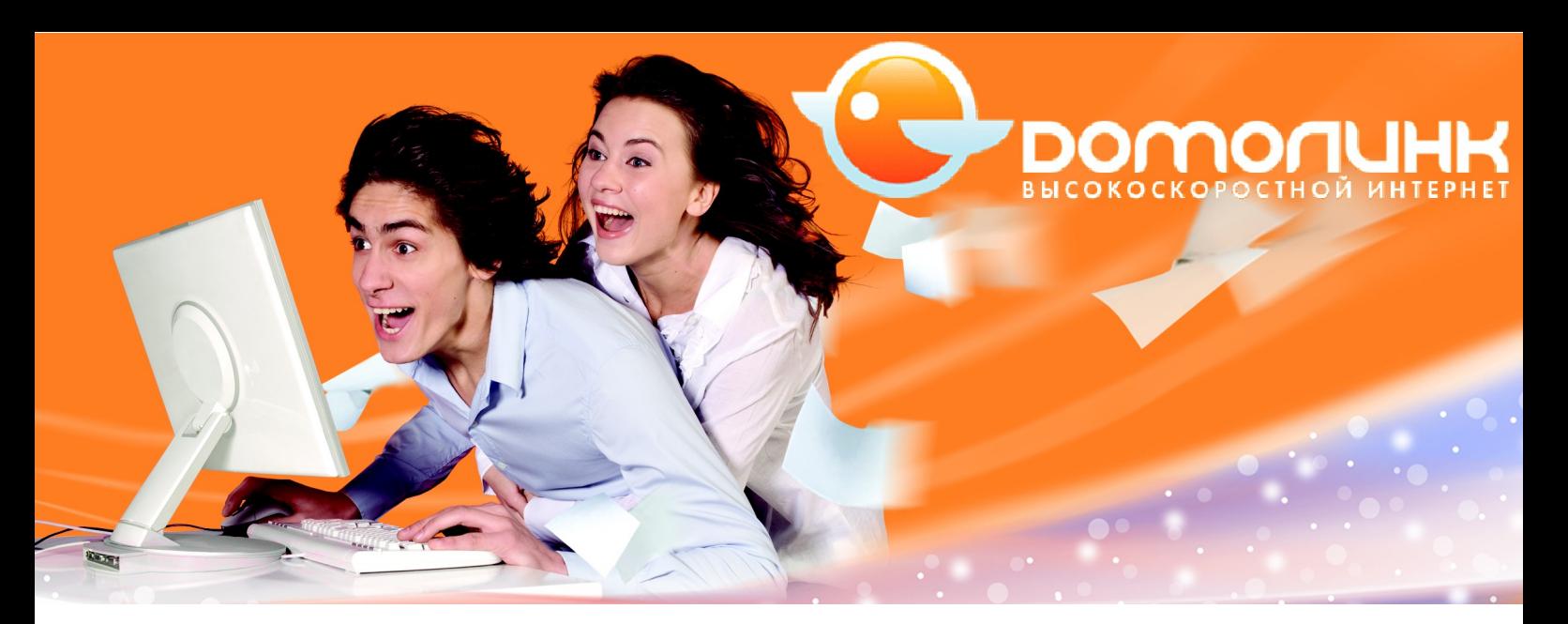

В данном примере используется тип шифрования «WPA‐PSK». В качестве ключа сети при этом можно использовать любую строку длиной от 8 до 63 символов ASCII, или до 64 цифр в шестнадцатеричной системе счисления. После того как все настройки будут заданы, нажмите кнопку **«Далее»**.

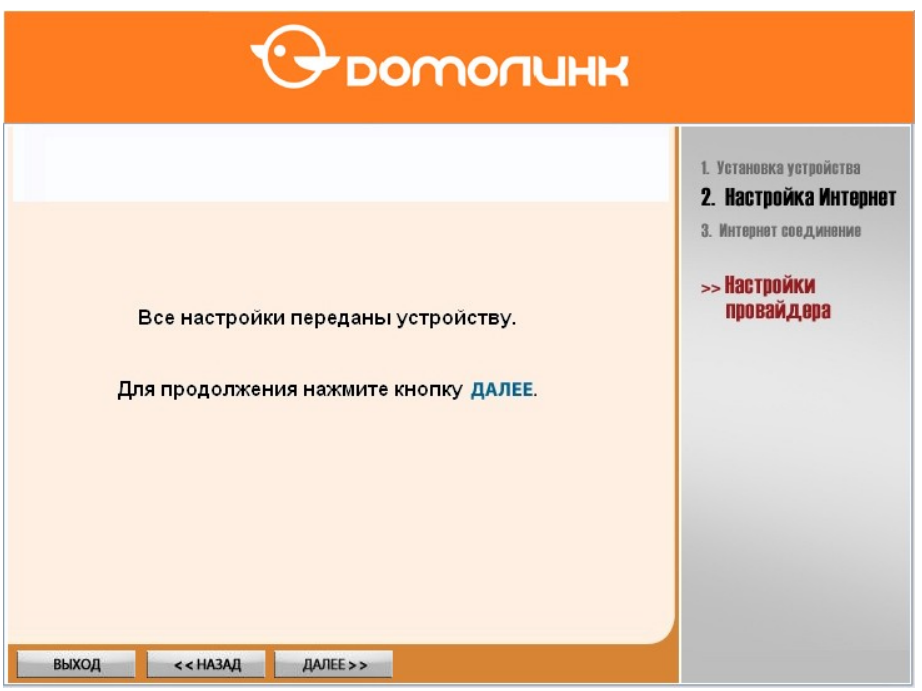

**Рис. 12. Завершение настроек модема**

Программа выполнит проверку статуса Интернет-соединения, по завершении которого, Вы должны увидеть сообщение как на картинке ниже, в случае если Вы все правильно сделали.

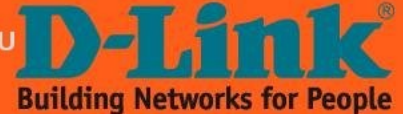

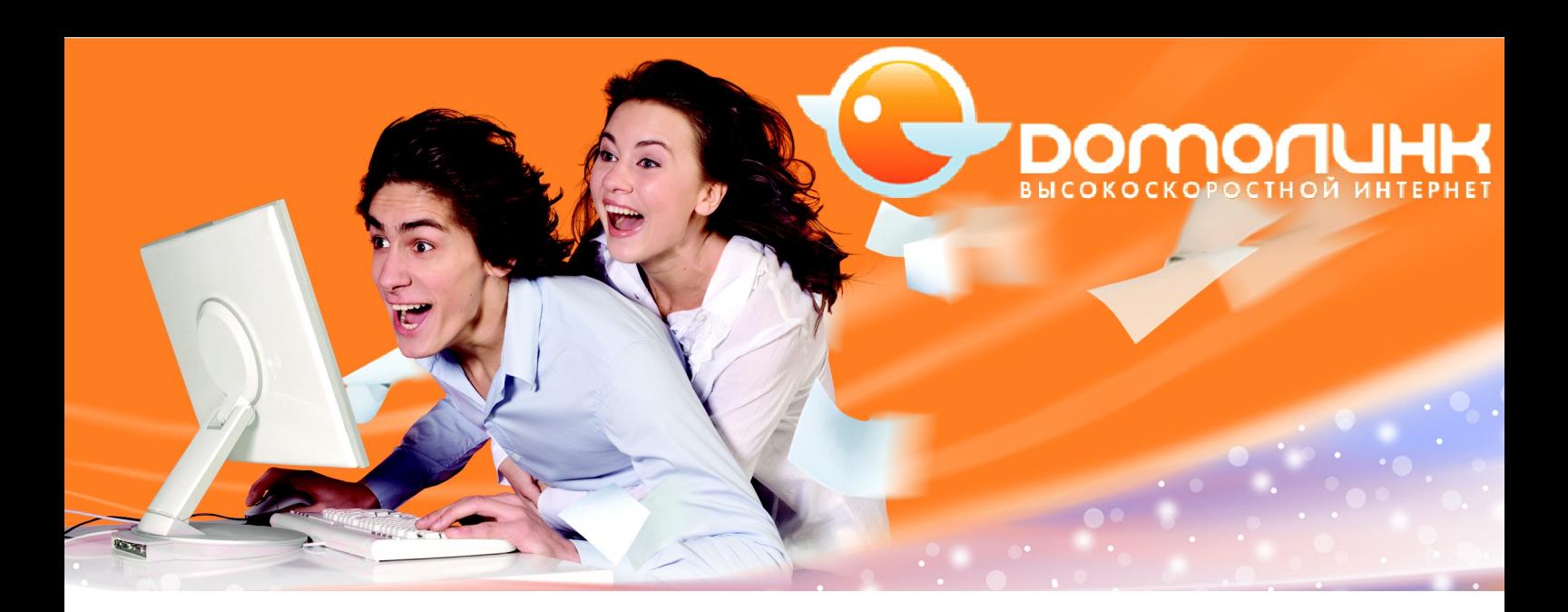

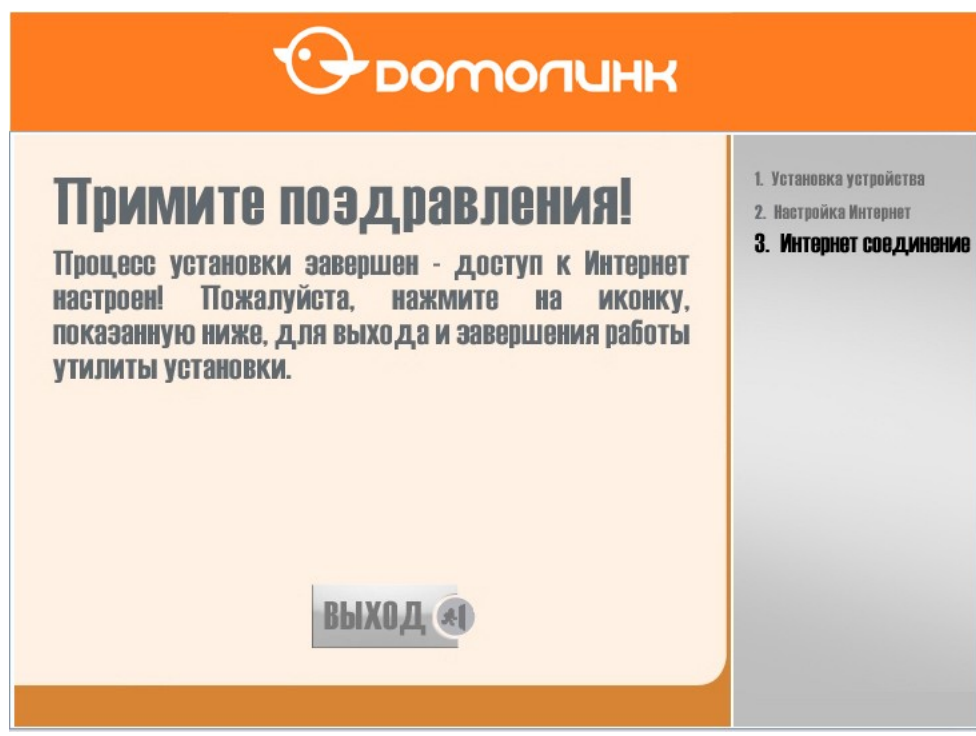

**Рис. 13. Сообщение об успешной настройке соединения**

Нажмите кнопку «**Выход**».

## **Настройка модема через страницу автоконфигурации**

Интернет-соединение может быть настроено и без использования утилиты DCC. Для этого после подключения модема запустите на компьютере браузер и наберите адрес произвольной страницы в Интернет.

Если модем не был подключен к телефонной линии, то Вы увидите следующую страницу.

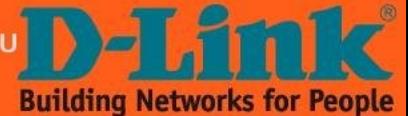

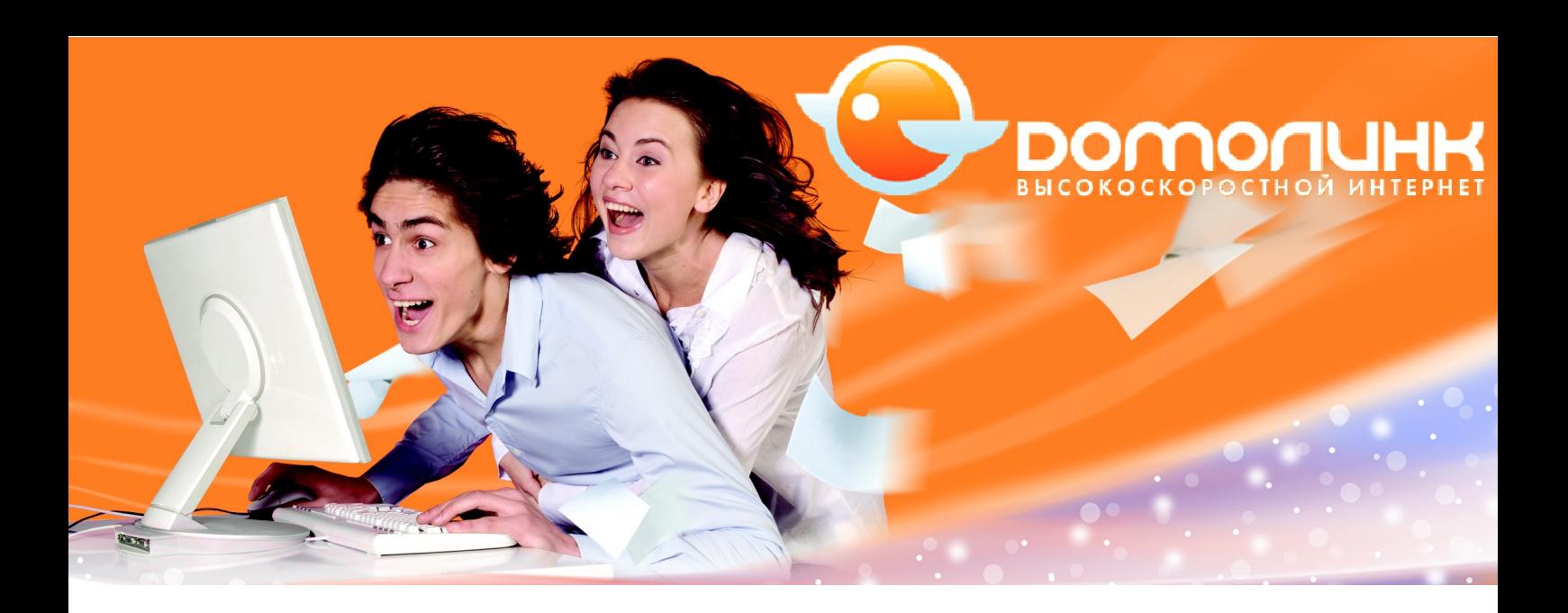

D-Link VDSL2 Router - Web Conf...

# Нет DSL-сигнала в линии

Ваш VDSL2-маршрутизатор не установил DSL соединение

#### Вероятные причины:

«Модему не хватило времени синхронизироваться с оборудованием провайдера. Этот процесс занимает порядка одной минуты. Дождитесь пока<br>индикатор "VDSL" на модеме загорится постоянным светом и повторите попытку.

•Возможно, модем некорректно подключен к телефонной линии. Убедитесь, что все кабели подключены согласно инструкции и повторите попытку

• Возможно, Ваша телефонная линия ещё не подключена к DSL. Обратитесь в службу технической поддержки за помощью.

# **No DSL connection**

Your router has not established a DSL connection to your local exchange. The DSL light on the router will blink while it is trying to connect, and stay on if it connects successfully

#### **Common Connection Problems:**

•The router might simply not have had enough time to connect yet. This process can take a few minutes to complete after you turn on the router. Try<br>waiting a while to see if the DSL light blinks and then stays on.

-Maybe you have not connected the router to your phone line yet or have connected the phone cable (or microfilters if you are using them) incorrectly.<br>Ensure you have followed the cabling instructions provided by your inte

-There are other possible reasons for your router not connecting, including the possibility that DSL service has not been activated for your phone line yet.<br>Please, address to technical support for help.

#### **Рис. 14. Модем сообщает об отсутствии физического DSL-линка.**

Подключите модем к телефонной линии. Если после корректного подключения данная страница не исчезает длительное время, то обратитесь в службу технической поддержки.

После успешного поднятия физического линка DSL Вы можете увидеть следующую страницу.

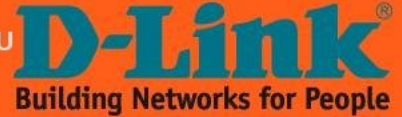

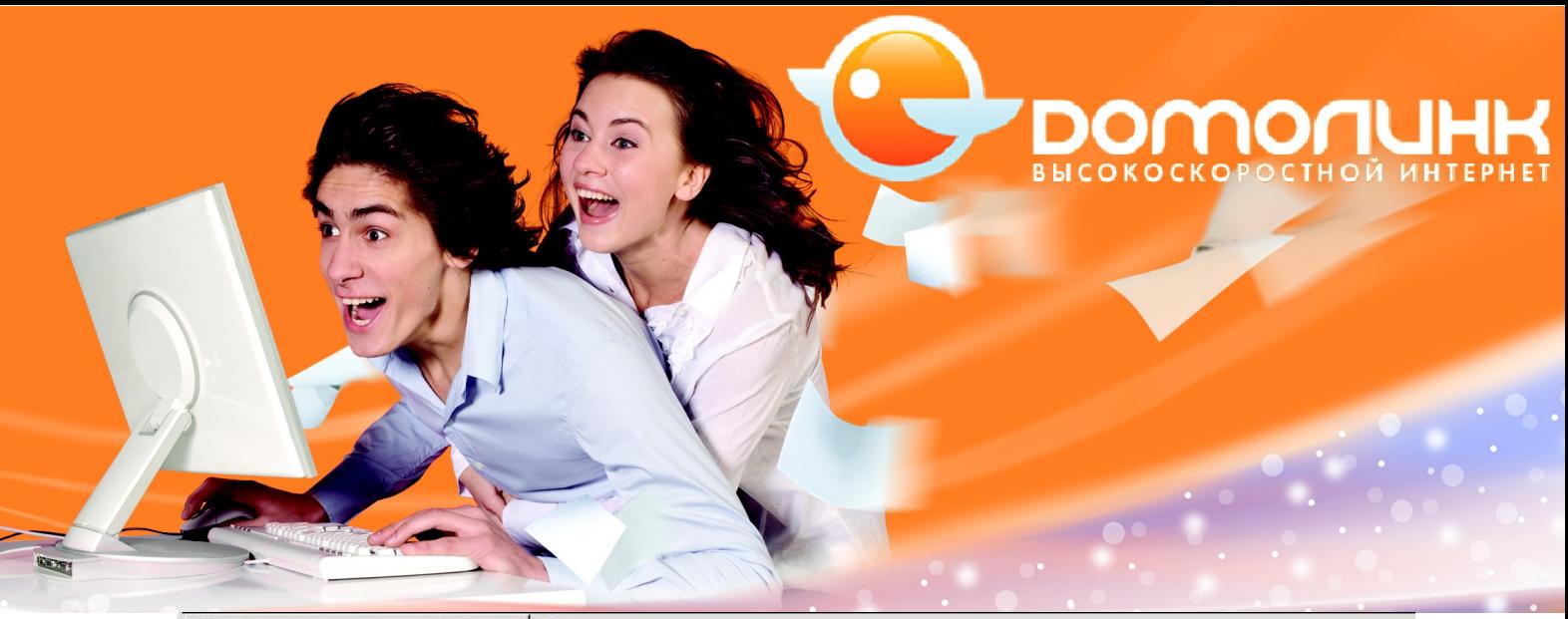

D-Link VDSL2 Router - Web Conf...

# Нет подключения к PPPoE-серверу

Ваш VDSL2-маршрутизатор не обнаружил PPPoE-сервер в сети провайдера.

#### Вероятные причины:

•Модему не хватило времени чтобы установить PPPoE-сессию с сервером провайдера. Этот процесс занимает порядка одной или двух минут. Дождитесь пока индикатор "Internet" на модеме загорится постоянным светом и повторите попытку.

•Возможно, в настоящий момент в сети возникли технические неполадки. Обратитесь в службу технической поддержки за помощью.

# **No PPPoE connection**

Your router has not established a PPPoE connection to your local exchange. The "Internet" light on the router will stay on if it connects successfully.

**Common Connection Problems:** 

-The router might simply not have had enough time to connect yet. This process can take a few minutes to complete after you turn on the router. Try<br>waiting a while to see if the "Internet" light stays on.

.Probably, it is linked to technical failure in a network. Please, address to technical support for help.

### **Рис. 14. Модем сообщает о том, что сервер провайдера ещё не обнаружен**

Для установки Интернет-соединения модему требуется некоторое время чтобы обнаружить сервер провайдера. Данная страница будет появляться до тех пор, пока сервер не будет обнаружен.

Подождите 1-2 минуты, после чего появится следующая страница. Если этого не происходит, то обратитесь в службу технической поддержки.

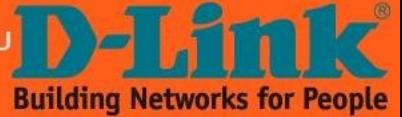

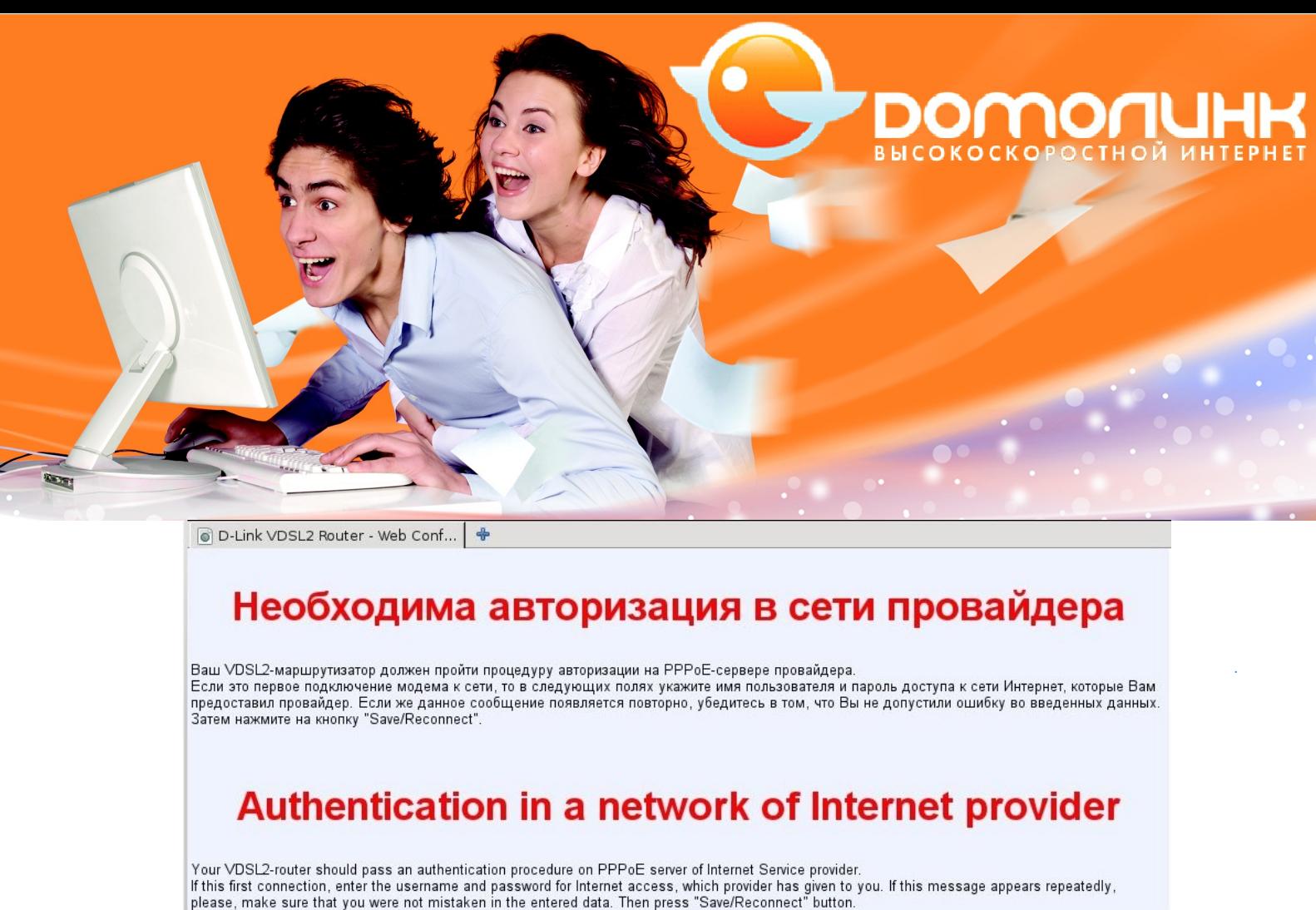

Username: Password:

Save/Reconnect

### **Рис. 15. Модем запрашивает имя пользователя и пароль для доступа в Интернет.**

После успешного ответа от сервера провайдера, модем запросит логин и пароль для PPPoE сессии Интернет. Введите эти данные в соответствующие поля и нажмите кнопку «**Save/Reconnect**». Появится следующая страница.

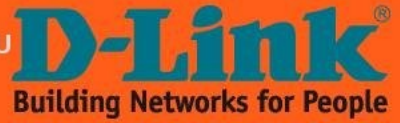

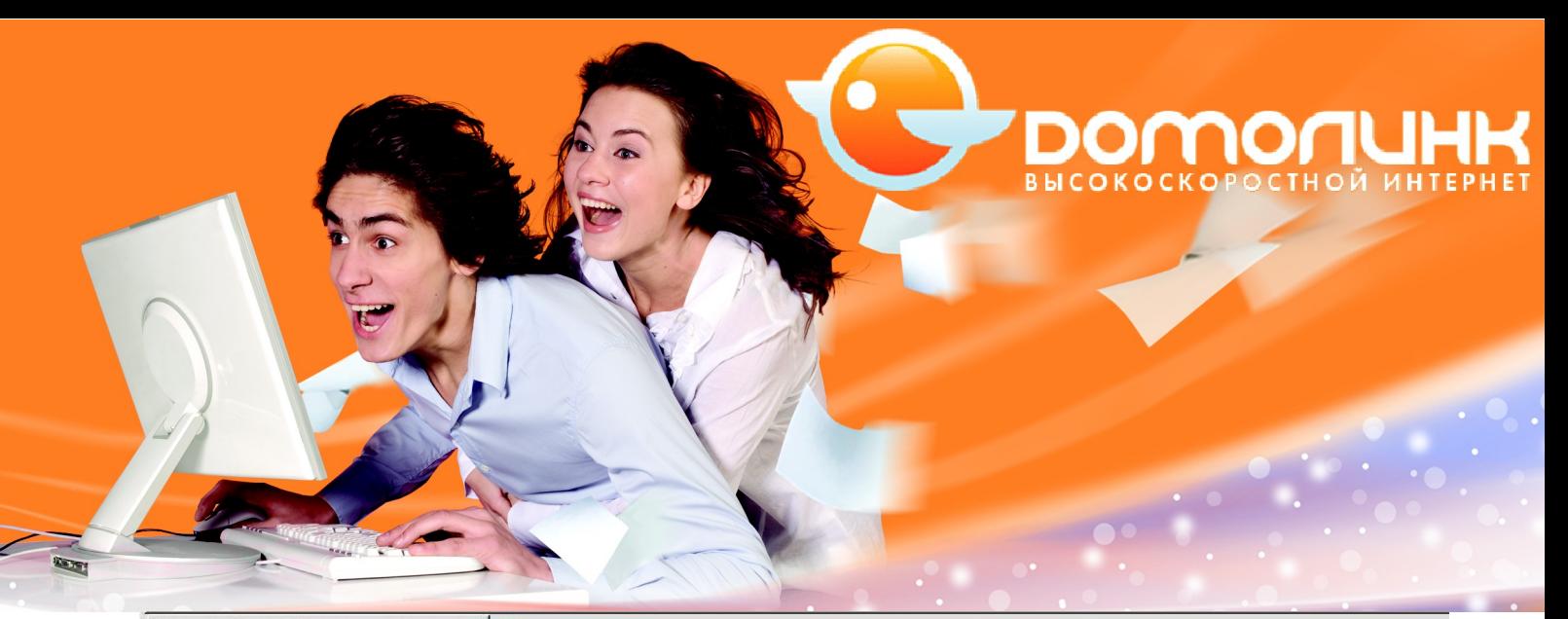

O D-Link VDSL2 Router - Web Conf...

# Пожалуйста, закройте окно браузера и подождите минуту, после чего повторите запрос веб-страницы.

Модем пытается установить соединение с сервером провайдера, используя новые параметры учетной записи. Пожалуйста, закройте окно<br>браузера и подождите минуту, после чего повторите запрос веб-страницы.

# Please close this browser window, wait one minute and then restart your browser.

A connection is being established to your ISP using the password that you just entered. Close this browser window, wait one minute and then restart<br>your browser to see if the connection succeeded.

### **Рис. 16. Модем пытается установить соединение с сервером провайдера, используя указанные имя пользователя и пароль.**

Закройте окно браузера, подождите минуту и запустите браузер вновь. Наберите адрес произвольной страницы в Интернет. Она будет открыта в случае успешного подключения к сети Интернет.

Если вместо ожидаемой страницы Вы видите вновь страницу как на рис.15, то внимательно проверив корректность введённых данных повторите ввод логина и пароля. В случае безуспешных попыток обратитесь в службу технической поддержки.

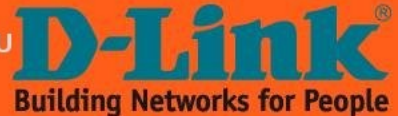

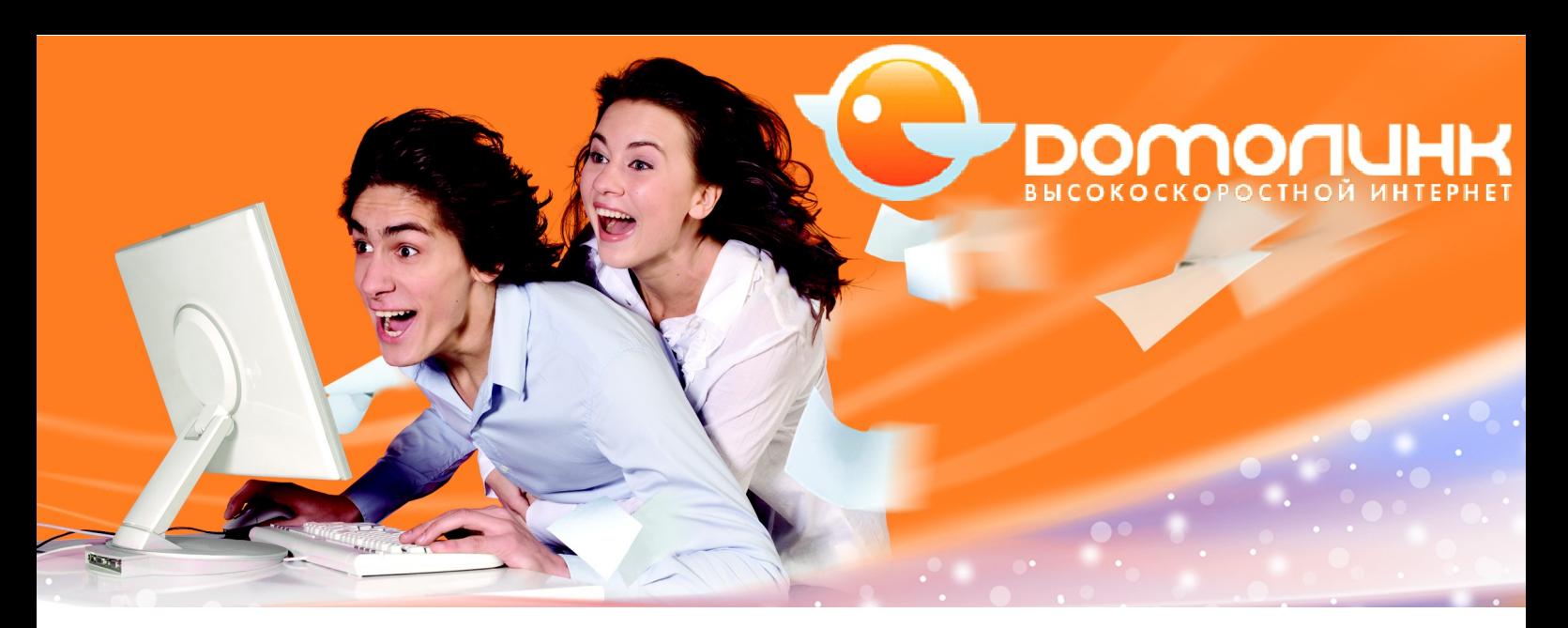

# **Настройка беспроводного сетевого адаптера компьютера.**

Примечание! Ниже рассмотрен пример настройки беспроводного сетевого адаптера для подключения к беспроводной сети маршрутизатора в операционной системе Windows Vista. Для других версий ОС Windows настройка выполняется аналогичным образом.

1. Зайдите в меню **Пуск ‐> Панель управления > Центр управления сетями и общим доступом**.

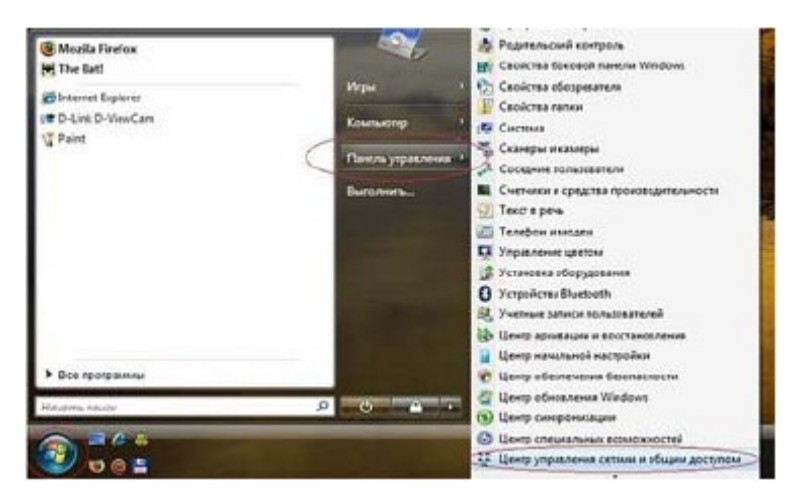

**Рис. 17. Настройка беспроводного сетевого адаптера компьютера**

2. В разделе **«Задачи»** выберите **«Управление сетевыми подключениями»**.

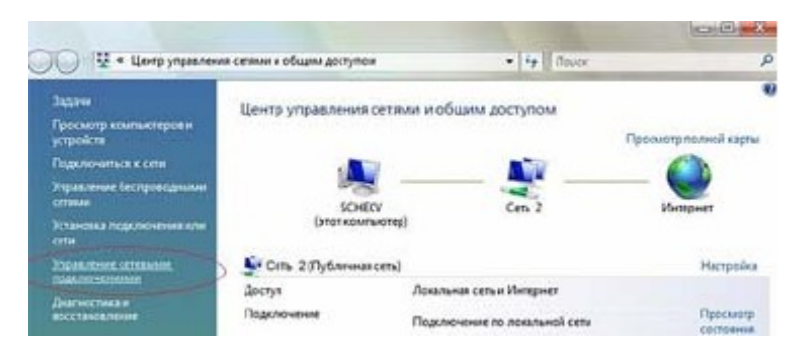

**Рис. 18. Настройка беспроводного сетевого адаптера компьютера**

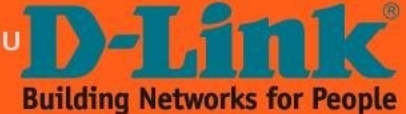

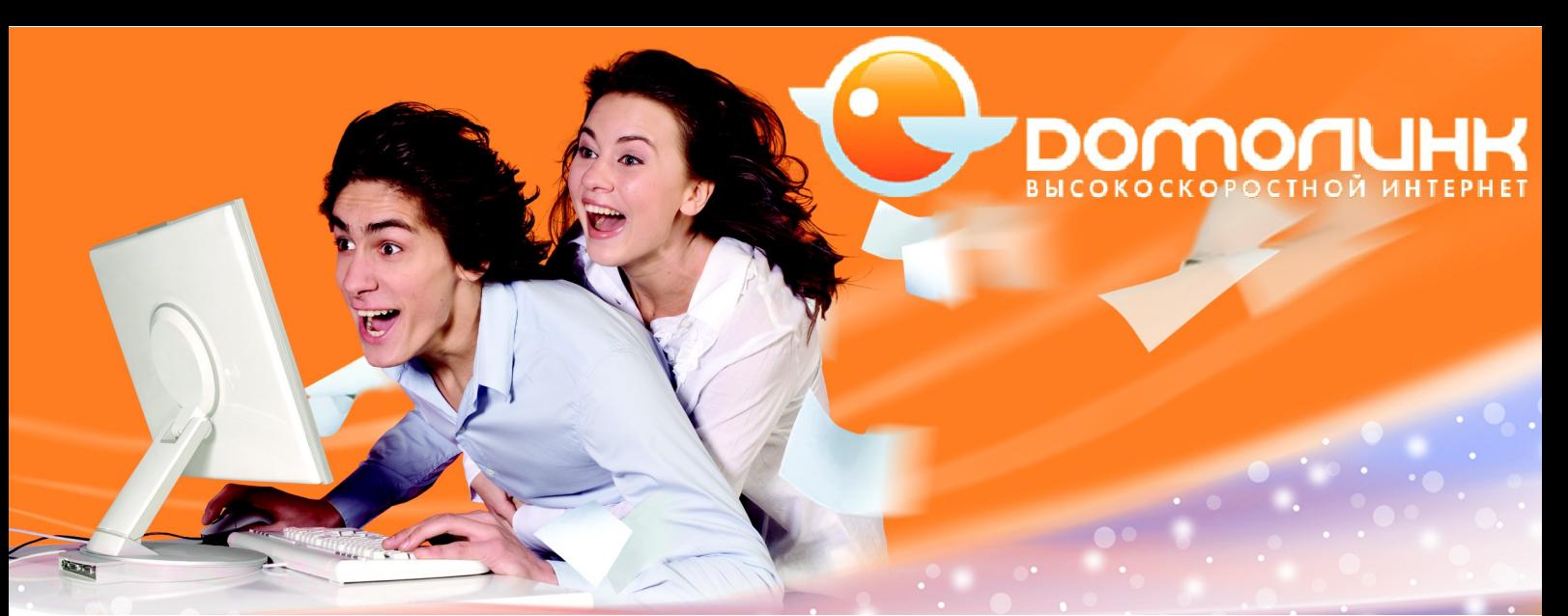

3. Нажмите правую кнопку мыши на пункте «Беспроводное сетевое подключение» и в выпадающем меню выберите «Подключение/Отключение».

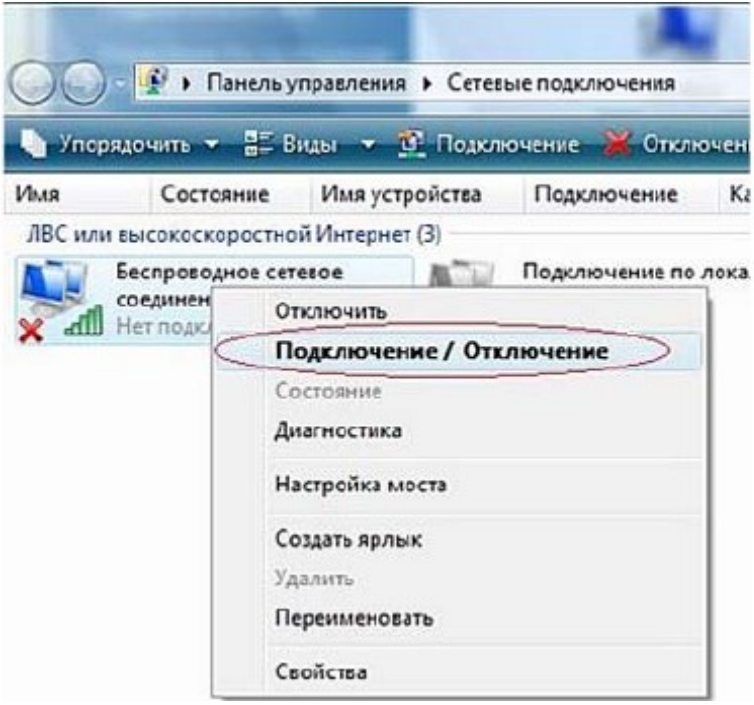

### **Рис. 19. Настройка беспроводного сетевого адаптера компьютера**

4. В перечне обнаруженных беспроводных сетей найдите и выделите имя сети, например «My\_network», затем нажмите кнопку «Подключить» внизу окна.

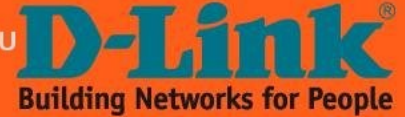

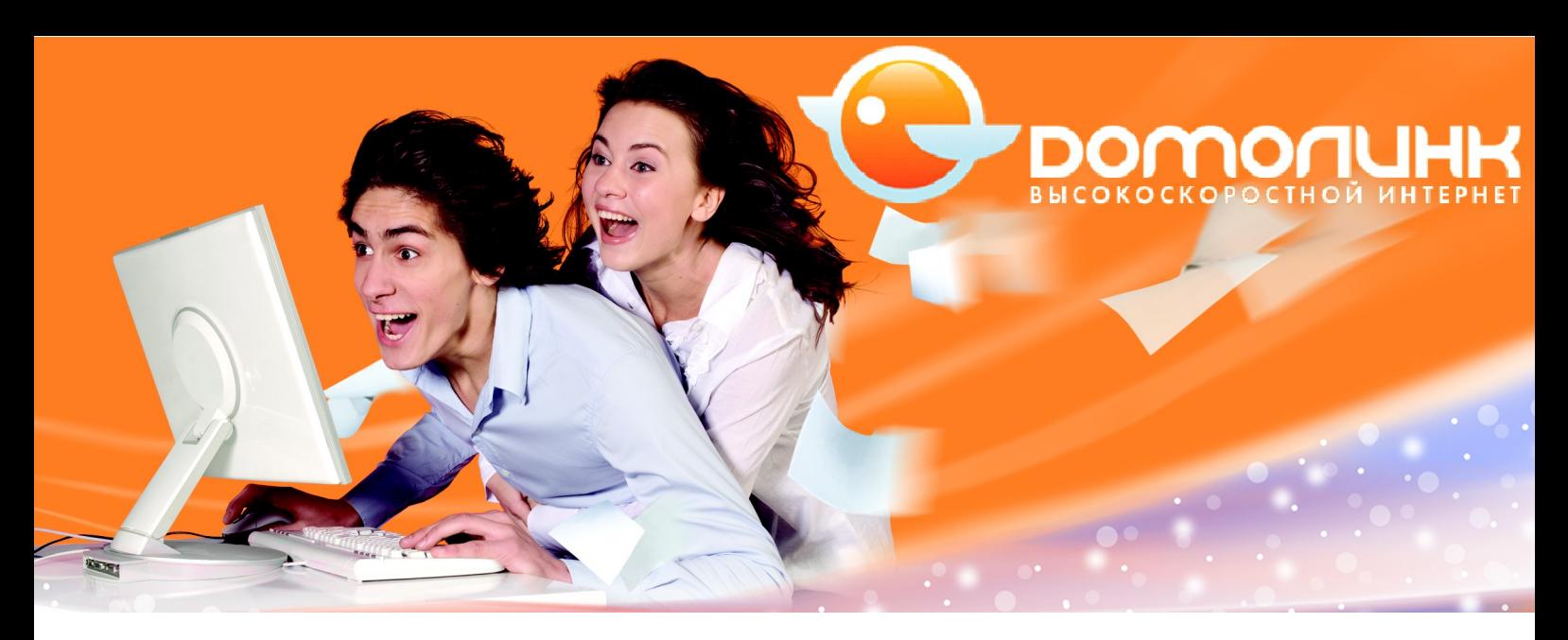

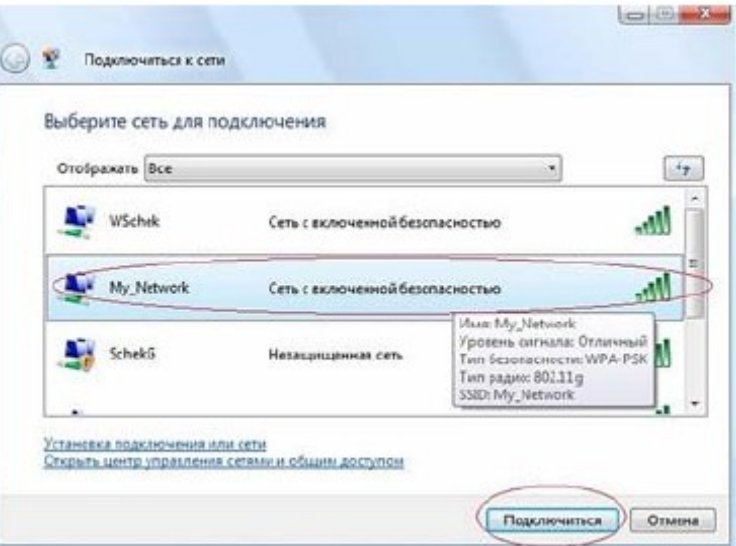

**Рис. 20. Настройка беспроводного сетевого адаптера компьютера**

5. Введите ключ сети:

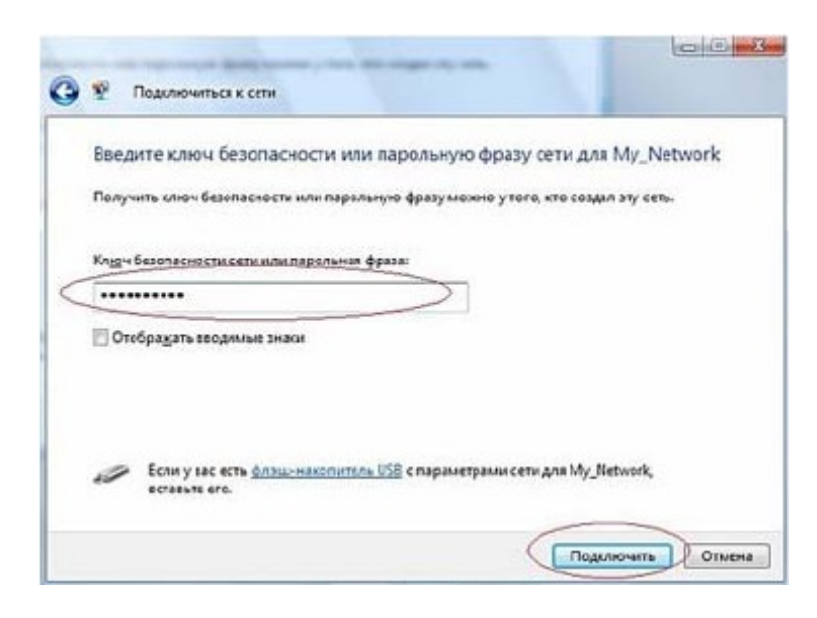

**Рис. 21. Настройка беспроводного сетевого адаптера компьютера**

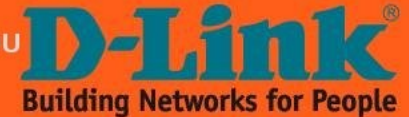

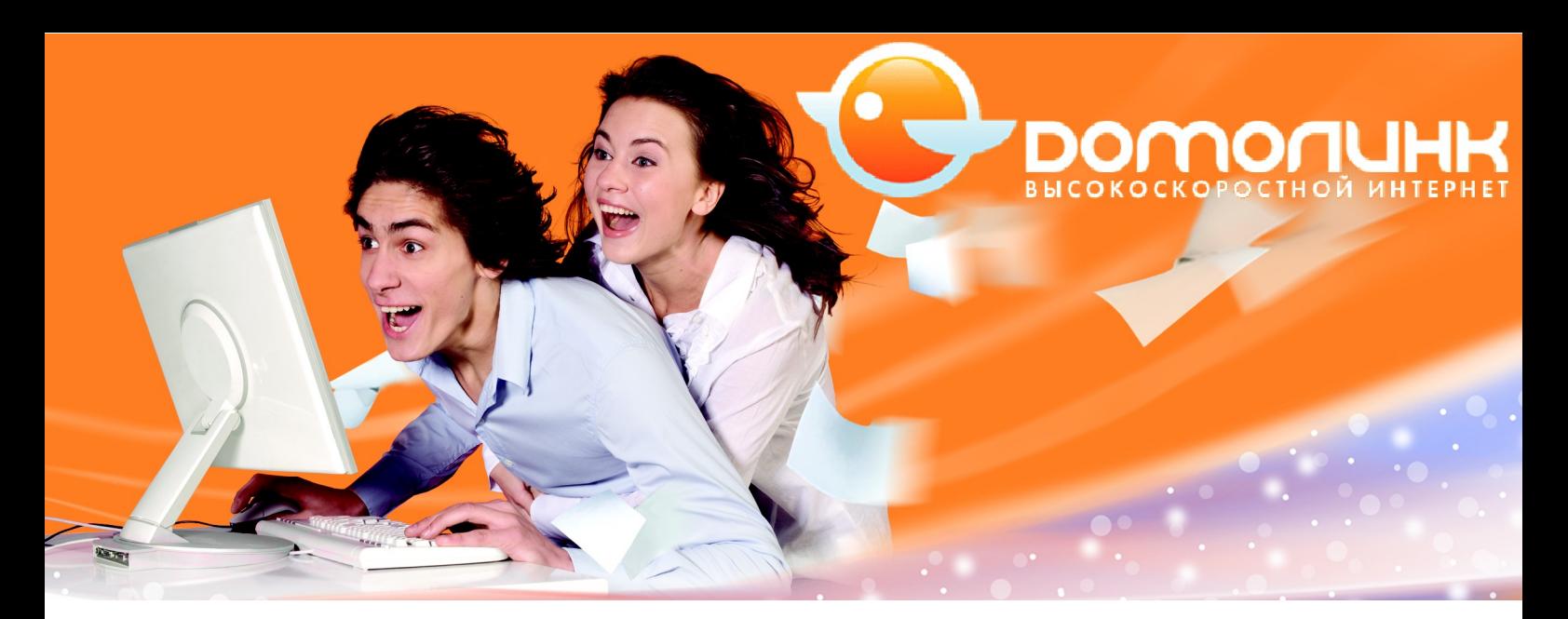

6. При удачном подключении появится окно:

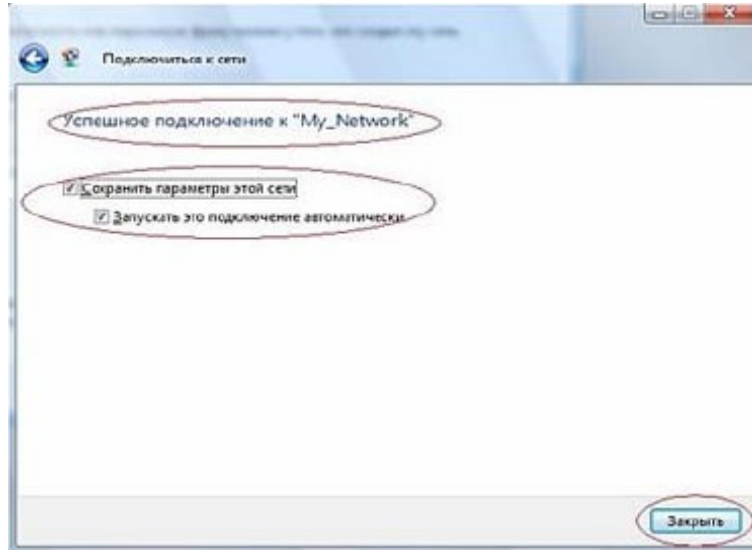

### **Рис. 22. Настройка беспроводного сетевого адаптера компьютера**

7. На этом процедура настройки беспроводной сети закончена.

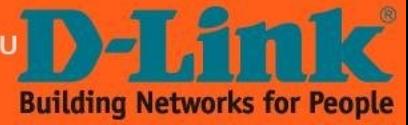

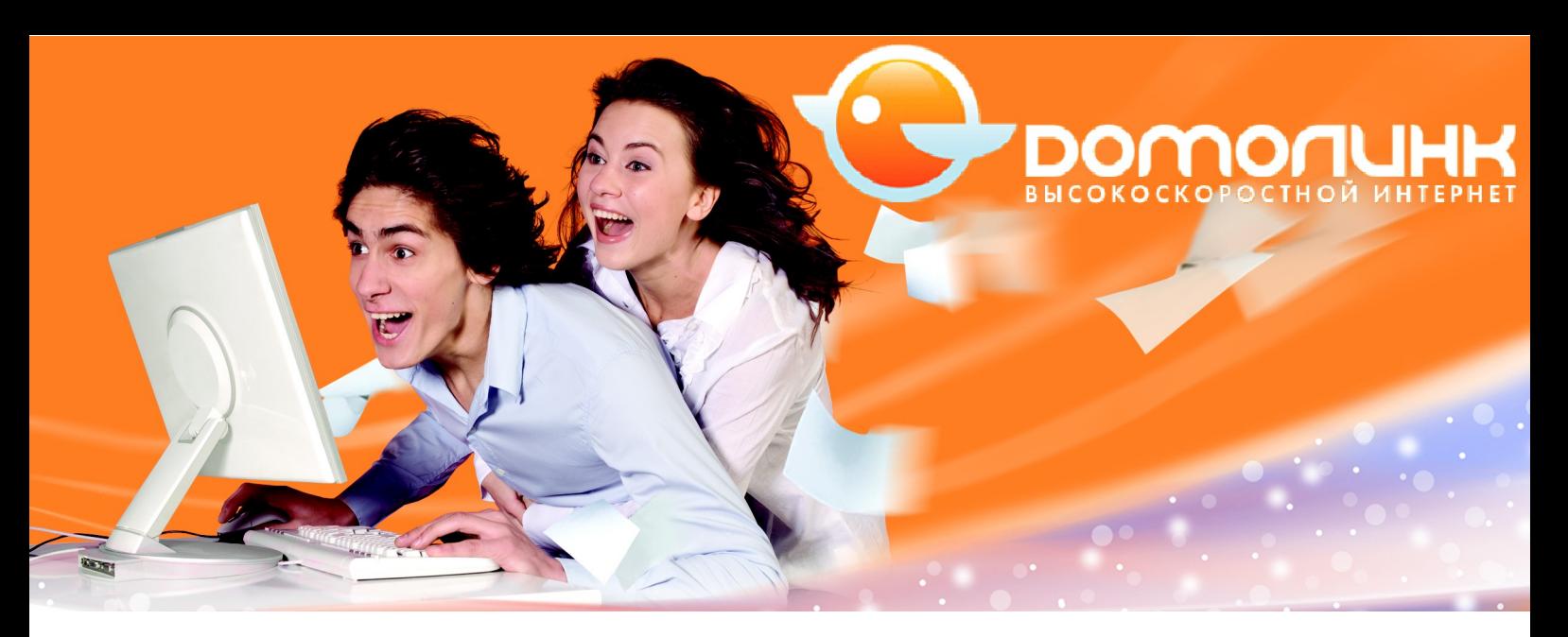

# **Как сбросить настройки модема в заводские установки с помощью кнопки «Reset»**

Чтобы «обнулить» конфигурацию устройства можно воспользоваться кнопкой «RESET» на задней панели маршрутизатора.

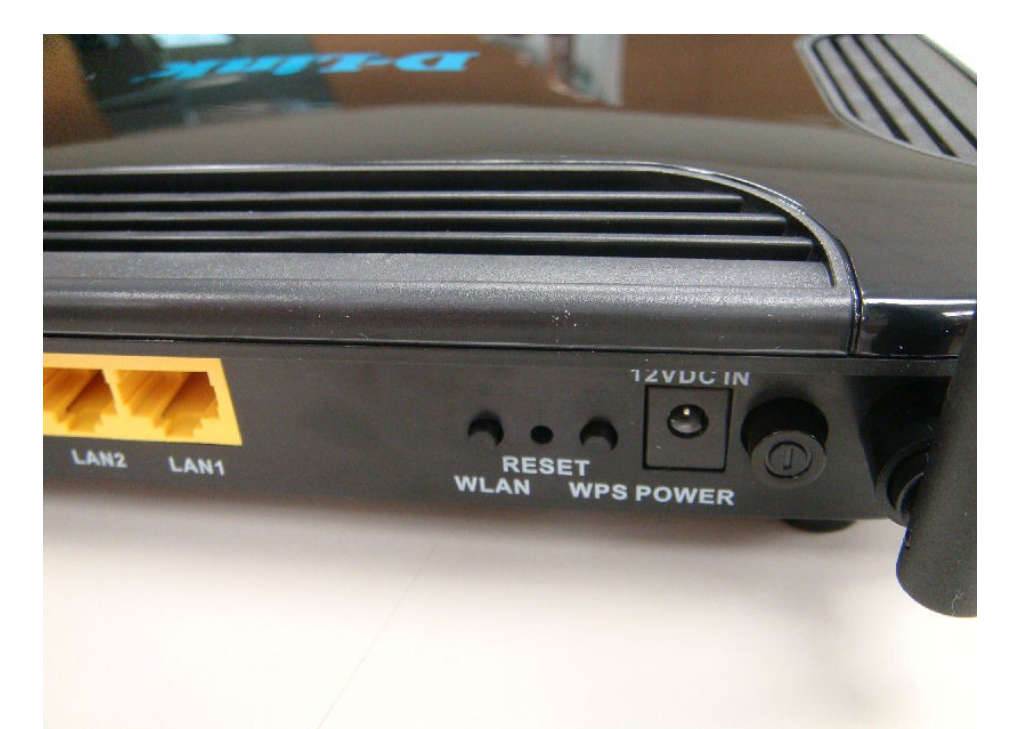

### **Рис. 23. Сброс модема в заводские установки с помощью кнопки «Reset»**

Выполните следующие шаги:

- 1. Убедитесь, что светодиод **«POWER»** горит зеленым (не мигает).
- 2. Нажмите и удерживайте кнопку **«RESET»** в течение 5-7 секунд, затем отпустите ее. Потухшие светодиоды укажут на то, что настройки по умолчанию восстановлены и происходит перезапуск устройства.

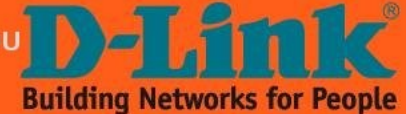